# Εγχειρίδιο λειτουργιών χρήστη 司 (αποφοίτου) στο Mathiteia4u

Μέσω της ηλεκτρονικής πύλης **[www.mathiteia4u.gov.gr](http://mathiteia4u.sch.gr/)** δίνεται πρόσβαση σε ένα νέο πρόγραμμα **για την στήριξη νέων που έχουν μόλις αποφοιτήσει από την εκπαίδευση, δίνοντάς τους την ευκαιρία να αποκτήσουν επαγγελματική εμπειρία κάνοντας Μαθητεία σε Επιχειρήσεις με Υποτροφία από το Υπουργείο Παιδείας.** 

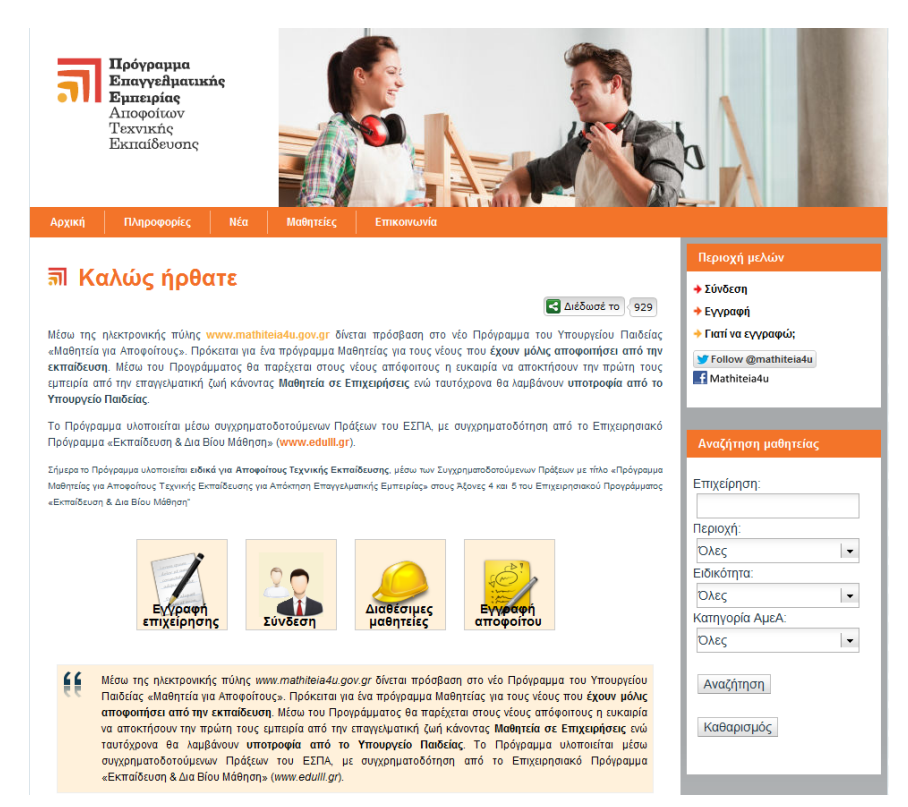

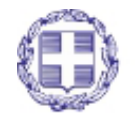

ΕΛΛΗΝΙΚΗ ΔΗΜΟΚΡΑΤΙΑ Υπουργείο Παιδείας, Δια Βίου Μάθησης και Θρησκευμάτων

Σελίδα **1** από **38**

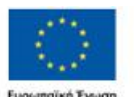

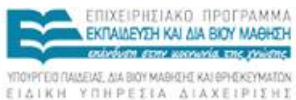

ιαϊκή Ένωση Με τη συγχρηματοδότηση της Ελλάδας και της Ευρωπαϊκής Ένωση

## <span id="page-1-0"></span>Περιεχόμενα

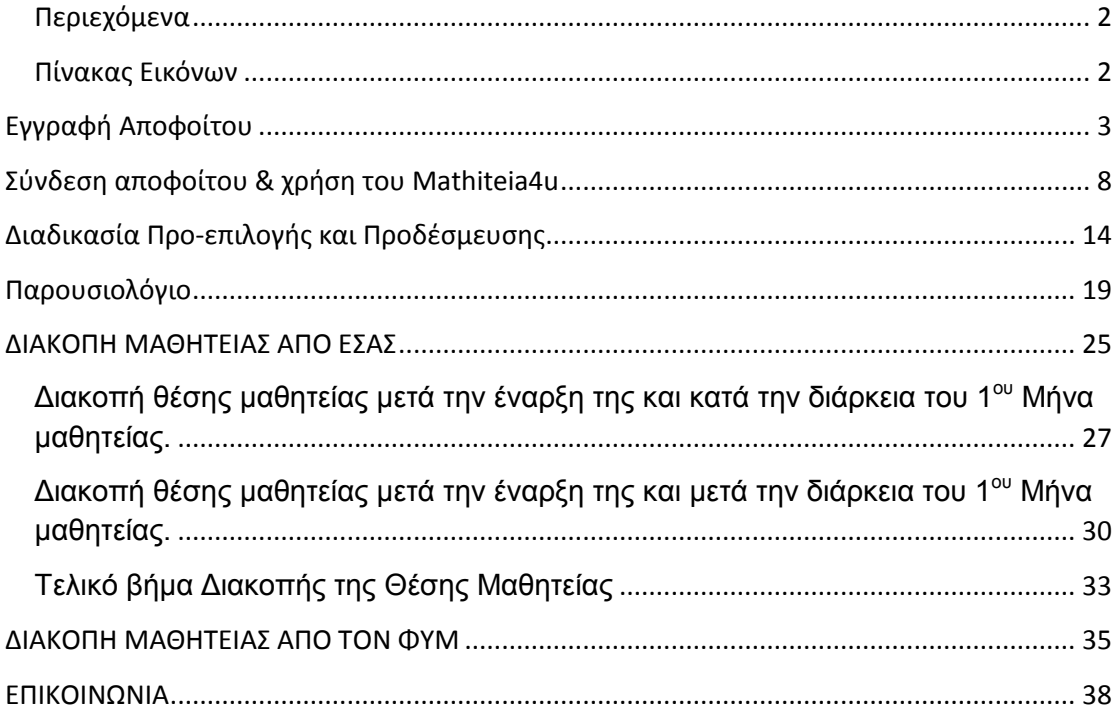

## <span id="page-1-1"></span>Πίνακας Εικόνων

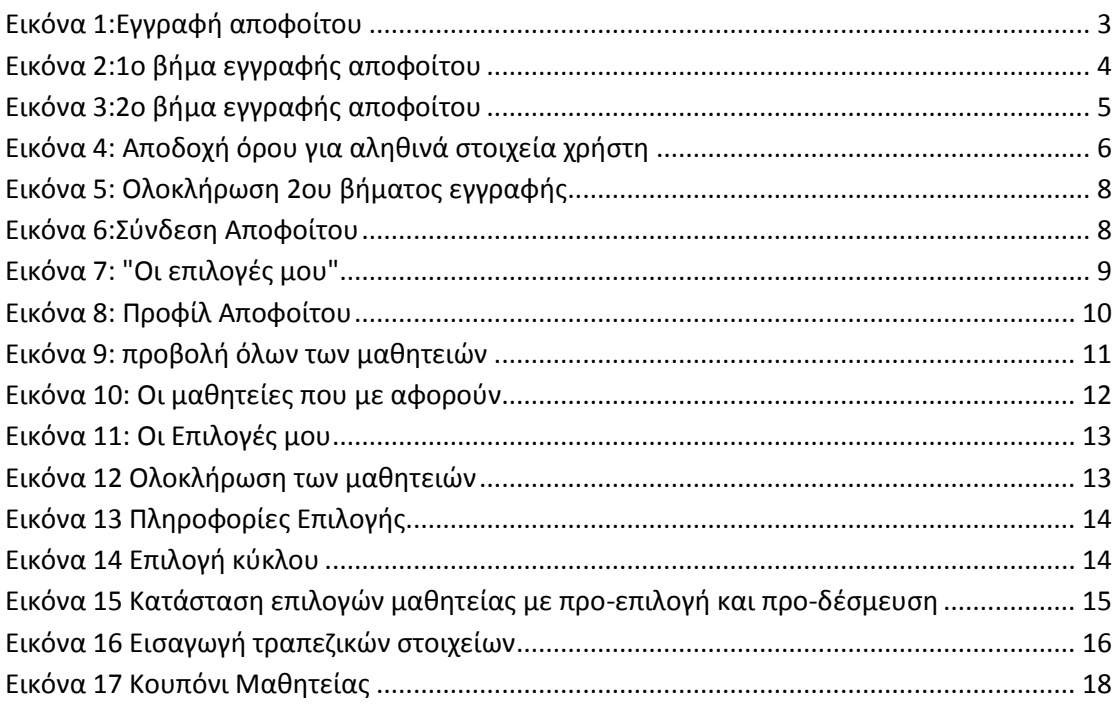

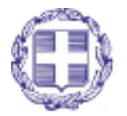

ΕΛΛΗΝΙΚΗ ΔΗΜΟΚΡΑΤΙΑ Υπουργείο Παιδείας, Δια Βίου Μάθησης και Θρησκευμάτων

Σελίδα 2 από 38

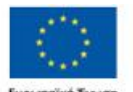

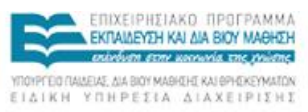

SΕΣΠΑ 編の ă

### <span id="page-2-0"></span>**Εγγραφή Αποφοίτου**

Για να εγγραφεί κάποιος στο πληροφοριακό σύστημα mathiteia4u σαν απόφοιτος μπορεί να μεταβεί από την αρχική σελίδα στην επιλογή **Εγγραφή**, που βρίσκεται στην περιοχή μελών και ύστερα επιλογή "**Είστε Απόφοιτος Τεχνικής Εκπαίδευσης**", είτε από το κουμπί "*εγγραφή αποφοίτου*".

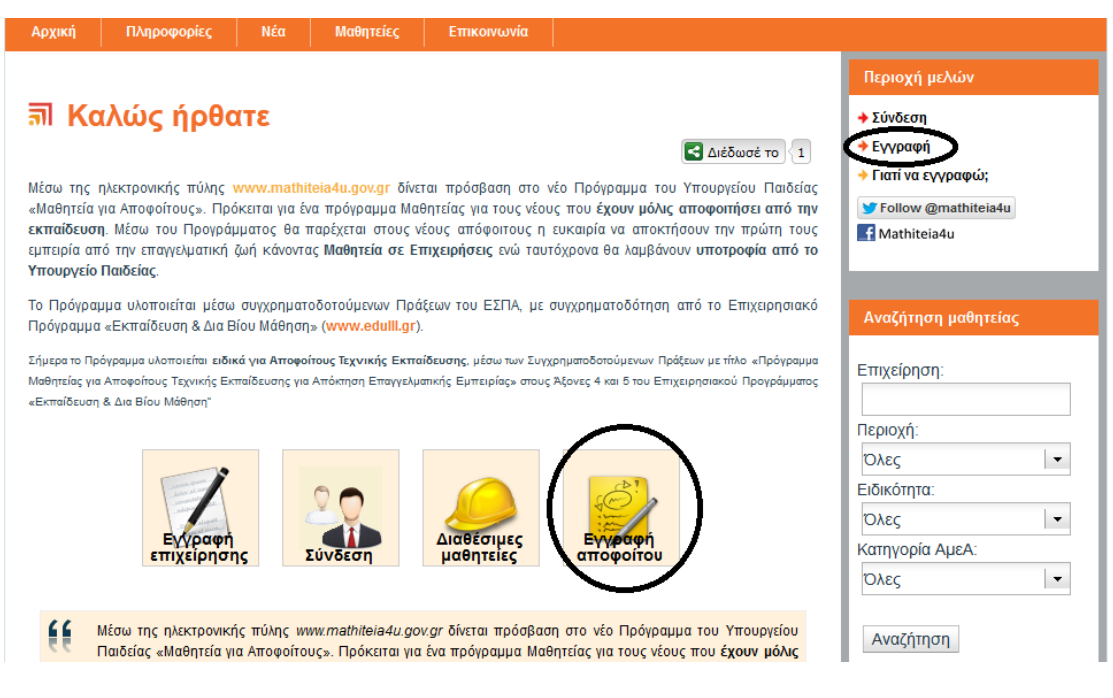

**Εικόνα 1:Εγγραφή αποφοίτου**

<span id="page-2-1"></span>Στο 1º βήμα θα πρέπει να γίνει εισαγωγή κάποιων στοιχείων του αποφοίτου, όπως *όνομα*, *επώνυμο*, *πατρώνυμο*, *μητρώνυμο*, *έτος γέννησης*, *ΑΜΚΑ*. Οι πληροφορίες αυτές είναι απαραίτητες, καθώς το πληροφοριακό σύστημα Mathiteia4u χρησιμοποιεί διασύνδεση με το πληροφοριακό σύστημα της Η.ΔΙ.Κ.Α Α.Ε., που παρέχει web service για το ΑΜΚΑ. Εισάγοντας τα παραπάνω στοιχεία, γίνεται ταυτοποίηση του χρήστη με βάση το επιστρεφόμενο AMKA από την υπηρεσία της Η.ΔΙ.Κ.Α.

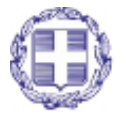

ΕΛΛΗΝΙΚΗ ΔΗΜΟΚΡΑΤΙΑ Υπουργείο Παιδείας, Δια Βίου Μάθησης και Θρησκευμάτων

Σελίδα **3** από **38**

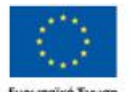

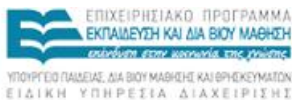

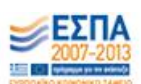

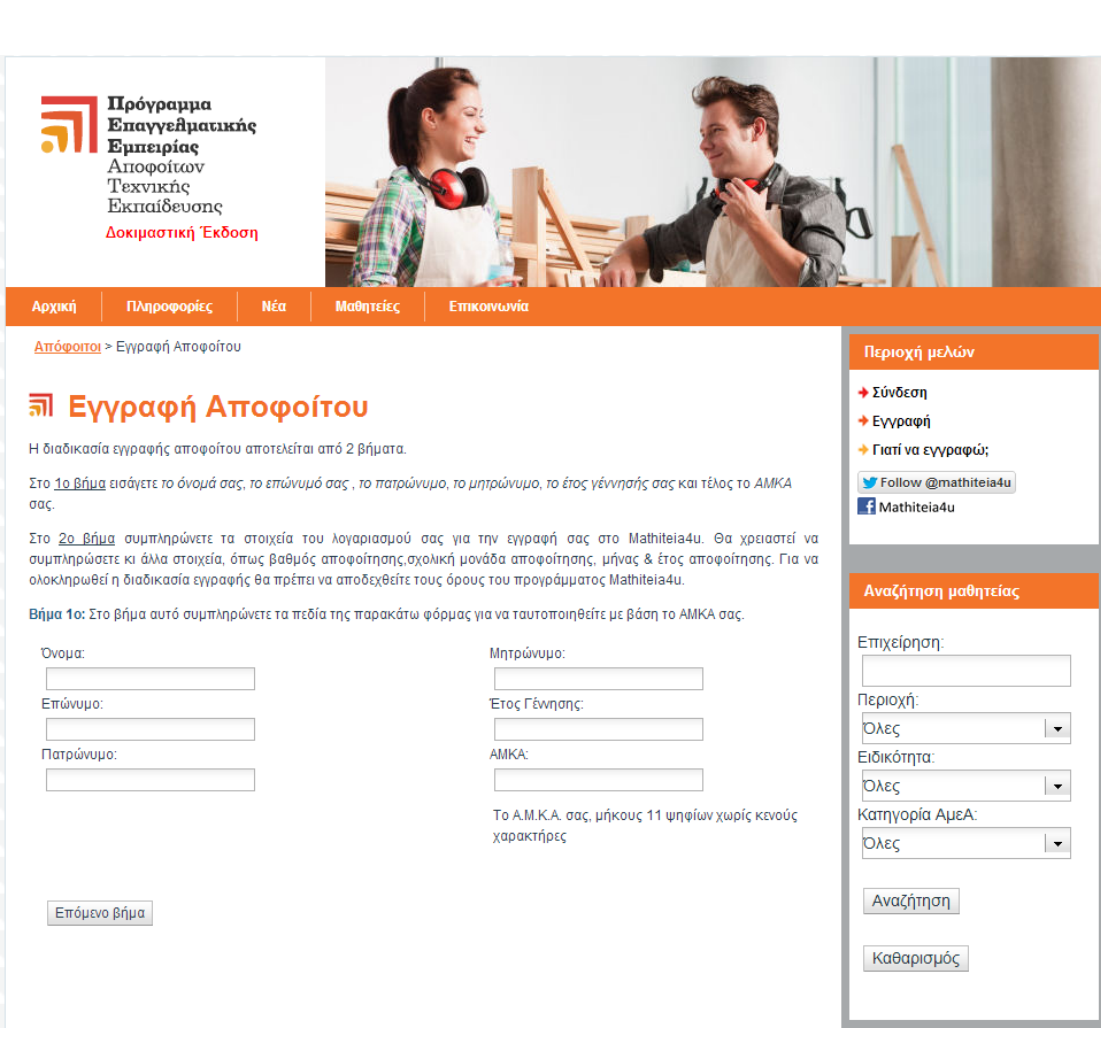

Mathiteia4u Εγχειρίδιο Χρηστών (Απόφοιτοι)

**Εικόνα 2:1ο βήμα εγγραφής αποφοίτου**

<span id="page-3-0"></span>Με την επιτυχής ολοκλήρωση του 1<sup>ου</sup> βήματος, ο χρήστης πηγαίνει στο 2º βήμα, όπου χρησιμοποιείται η web service της Η.ΔΙ.Κ.Α για να φέρει πληροφορίες για τον χρήστη προς εγγραφή, οι οποίες εμφανίζονται στο αριστερό κομμάτι της σελίδας. Στο δεξί μέρος υπάρχει φόρμα για εισαγωγή επιπλέον πληροφοριών που αφορούν στοιχεία λογαριασμού του χρήστη και στοιχεία αποφοίτησης.

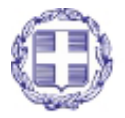

ΕΛΛΗΝΙΚΗ ΔΗΜΟΚΡΑΤΙΑ Υπουργείο Παιδείας, Δια Βίου Μάθησης και Θρησκευμάτων

Σελίδα **4** από **38**

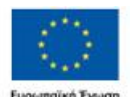

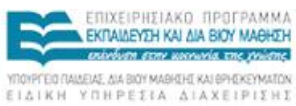

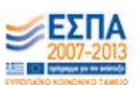

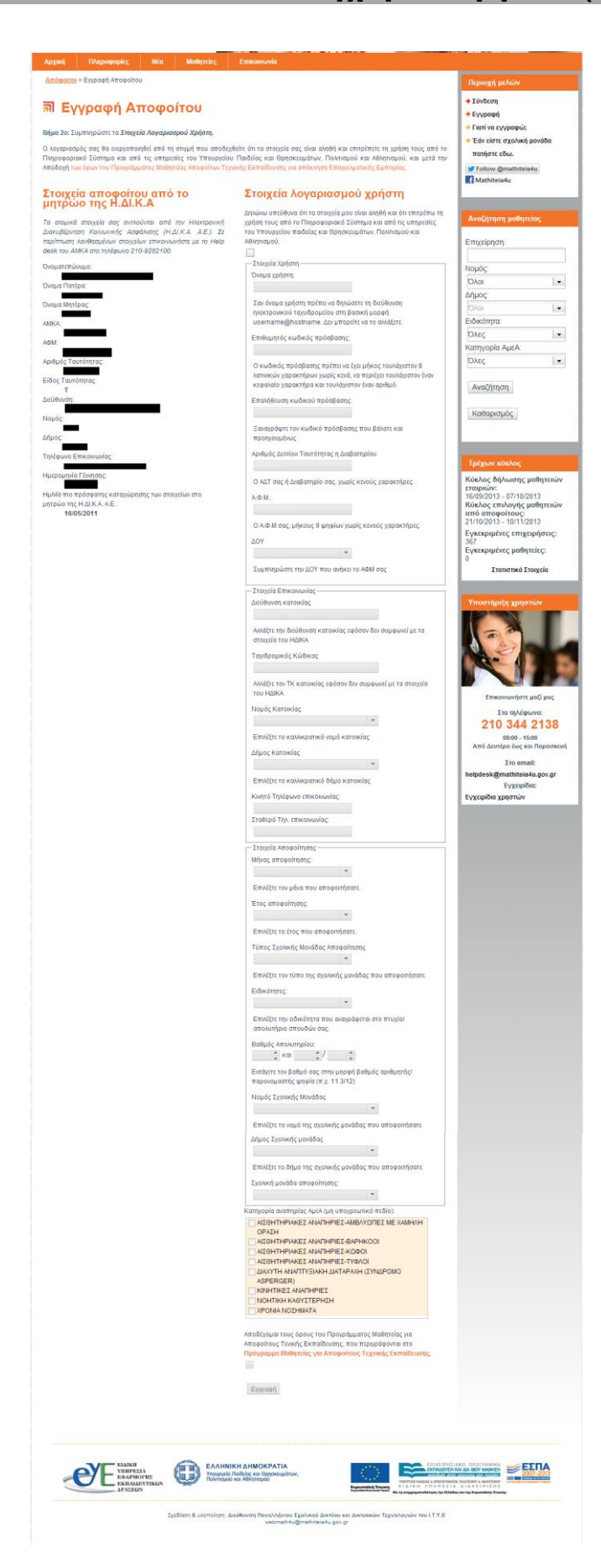

**Εικόνα 3:2ο βήμα εγγραφής αποφοίτου**

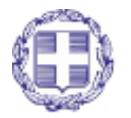

<span id="page-4-0"></span>ΕΛΛΗΝΙΚΗ ΔΗΜΟΚΡΑΤΙΑ Υπουργείο Παιδείας, Δια Βίου Μάθησης και Θρησκευμάτων

Σελίδα **5** από **38**

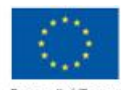

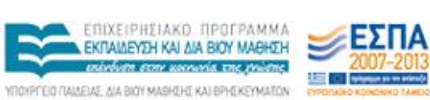

**ARE CONTINUES** 

Για να ενεργοποιηθεί η φόρμα πρέπει ο χρήστης να αποδεχθεί ότι τα στοιχεία του είναι αληθή και ότι επιτρέπει στο σύστημα και στους φορείς θεώρησης μαθητειών (ΕΠΑΛ) να τα διατηρούν στη βάση δεδομένων τους, κάνοντας κλικ στο κουτί που υπάρχει ακριβώς από κάτω.

> Δηλώνω υπεύθυνα ότι τα στοιχεία μου είναι αληθή και ότι επιτρέπω τη χρήση τους από το Πληροφοριακό Σύστημα και από τις υπηρεσίες του Υπουργείου παιδείας και Θρησκευμάτων, Πολιτισμού και Αθλητισμού.

### **Εικόνα 4: Αποδοχή όρου για αληθινά στοιχεία χρήστη**

<span id="page-5-0"></span>Τα στοιχεία που πρέπει να εισάγουν οι χρήστες είναι *όνομα χρήστη* (χρησιμοποιείται και σαν email επικοινωνίας), *κωδικός πρόσβασης και επαλήθευση*, ΙΒΑΝ (το IBAN στο οποίο θα καταβάλλεται η υποτροφία, εφόσον επιλεγεί), *κατηγορία αναπηρίας ΑΜΕΑ* (εφόσον υπάρχει), *ειδικότητα αποφοίτησης*, *βαθμός απολυτηρίου*, *μήνας & έτος αποφοίτησης* και *σχολική μονάδα αποφοίτησης*. Τέλος για να ενεργοποιηθεί το κουμπί "εγγραφής στο σύστημα " θα πρέπει οι χρήστες να αποδεχθούν τους όρους της μαθητείας, όπως αυτοί περιγράφονται στο αντίστοιχο εδάφιο.

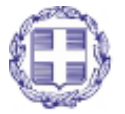

ΕΛΛΗΝΙΚΗ ΔΗΜΟΚΡΑΤΙΑ Υπουργείο Παιδείας, Δια Βίου Μάθησης και Θρησκευμάτων

Σελίδα **6** από **38**

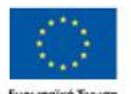

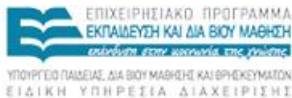

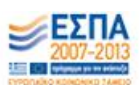

kή Evi .<br>Με τη συγχρηματοδότηση της Ελλάδας και της Ευρωπαϊκής Ένωσι

 $\vert$  -

 $\vert$  .

 $\vert$  .

 $\vert$  .

<sub>σσε</sub><br>Εγκεκριμένες μαθητείες:<br>-.<br>Στατιστικά Στοιχεία

.<br>νήστε μαζί μας **ETG TTA ÉQUIVO:**<br>210 344 2138 08:00 - 15:00<br>Από Δευτέρα έως και Παρασκευή  $Στο$  email:

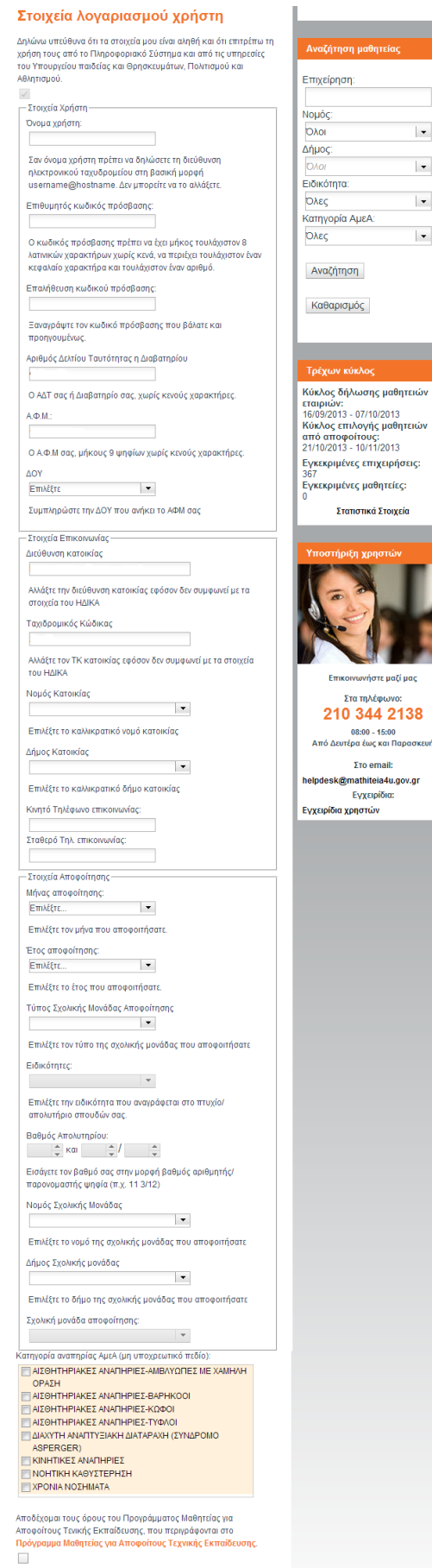

 $E$ γγραφή

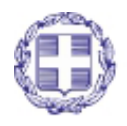

ΕΛΛΗΝΙΚΗ ΔΗΜΟΚΡΑΤΙΑ Υπουργείο Παιδείας, Δια Βίου Μάθησης

και Θρησκευμάτων

Σελίδα 7 από 38

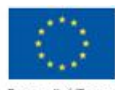

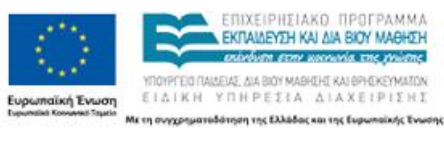

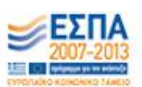

### *Για την Εγγραφή Αποφοίτου*

- *1. Γίνεται έλεγχος εάν υπάρχει εγγεγραμμένος χρήστης με το ίδιο ΑΜΚΑ.*
- *2. Στο 2<sup>ο</sup> βήμα υπάρχει έλεγχος με βάση το email, έτσι ώστε να μην επιτρέπεται εγγραφή χρήστη με email που υπάρχει ήδη.*

### **Εικόνα 5: Ολοκλήρωση 2ου βήματος εγγραφής**

<span id="page-7-1"></span>Με την επιτυχή ολοκλήρωση του 2<sup>ου</sup> βήματος, εμφανίζεται μήνυμα στον χρήστη ότι θα του αποσταλεί ένα email για την ενεργοποίηση του λογαριασμού του.

### <span id="page-7-0"></span>**Σύνδεση αποφοίτου & χρήση του Mathiteia4u**

Για να συνδεθεί ο κάποιος απόφοιτος στο πληροφοριακό σύστημα, χρησιμοποιεί τον σύνδεσμο "Σύνδεση" στην περιοχή μελών ή κάνοντας κλικ στο κουμπί "Σύνδεση" στην κεντρική σελίδα.

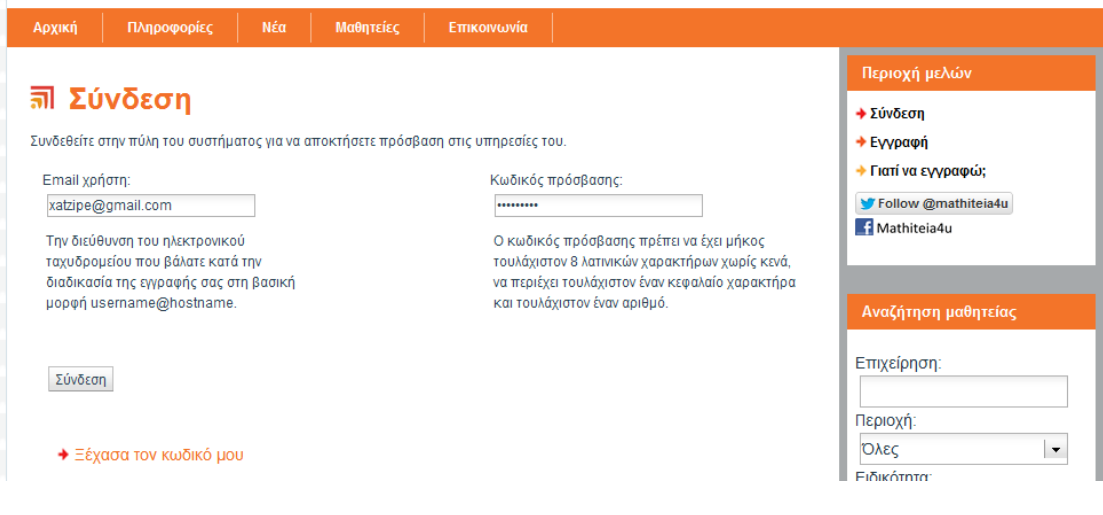

**Εικόνα 6:Σύνδεση Αποφοίτου**

<span id="page-7-2"></span>Κάνοντας σύνδεση ο απόφοιτος μεταφέρεται στην αρχική σελίδα. Στο σημείο αυτό έχει εμφανιστεί στο δεξί μέρος, κάτω από την περιοχή μελών μια καινούρια περιοχή "Οι Επιλογές μου".

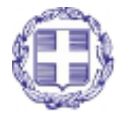

ΕΛΛΗΝΙΚΗ ΔΗΜΟΚΡΑΤΙΑ Υπουργείο Παιδείας, Δια Βίου Μάθησης και Θρησκευμάτων

Σελίδα **8** από **38**

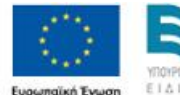

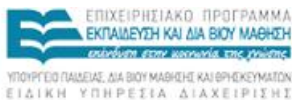

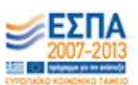

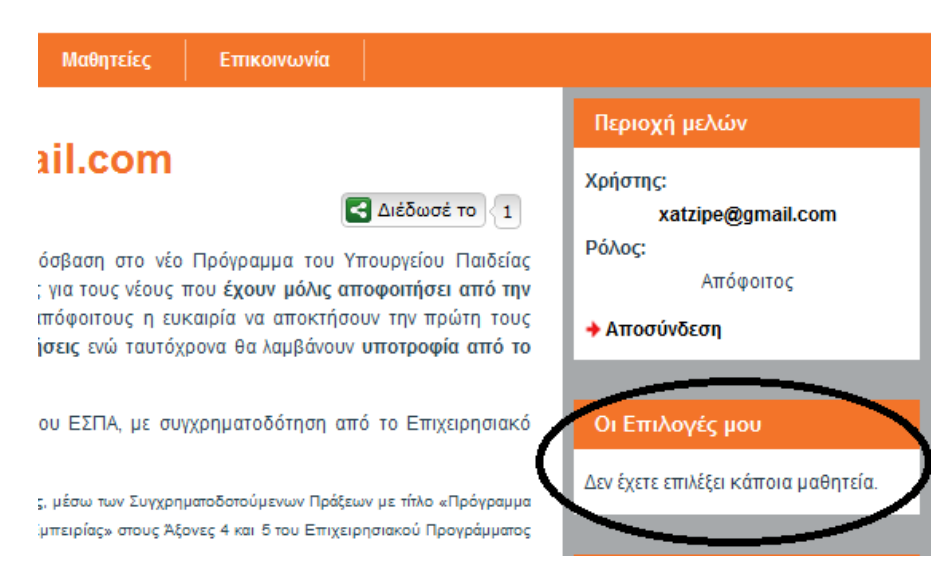

**Εικόνα 7: "Οι επιλογές μου"**

<span id="page-8-0"></span>Όταν ο απόφοιτος είναι συνδεδεμένος, έχει κάποιες επιπλέον επιλογές στο κεντρικό μενού.

Αρχικά μπορεί να δει τις πληροφορίες του προφίλ του, κάνοντας κλικ στην επιλογή "Το Προφίλ μου"

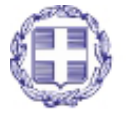

ΕΛΛΗΝΙΚΗ ΔΗΜΟΚΡΑΤΙΑ Υπουργείο Παιδείας, Δια Βίου Μάθησης και Θρησκευμάτων

Σελίδα **9** από **38**

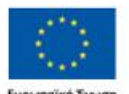

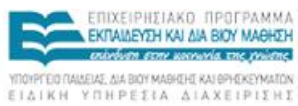

塩の

### Mathiteia4u Εγχειρίδιο Χρηστών (Απόφοιτοι)

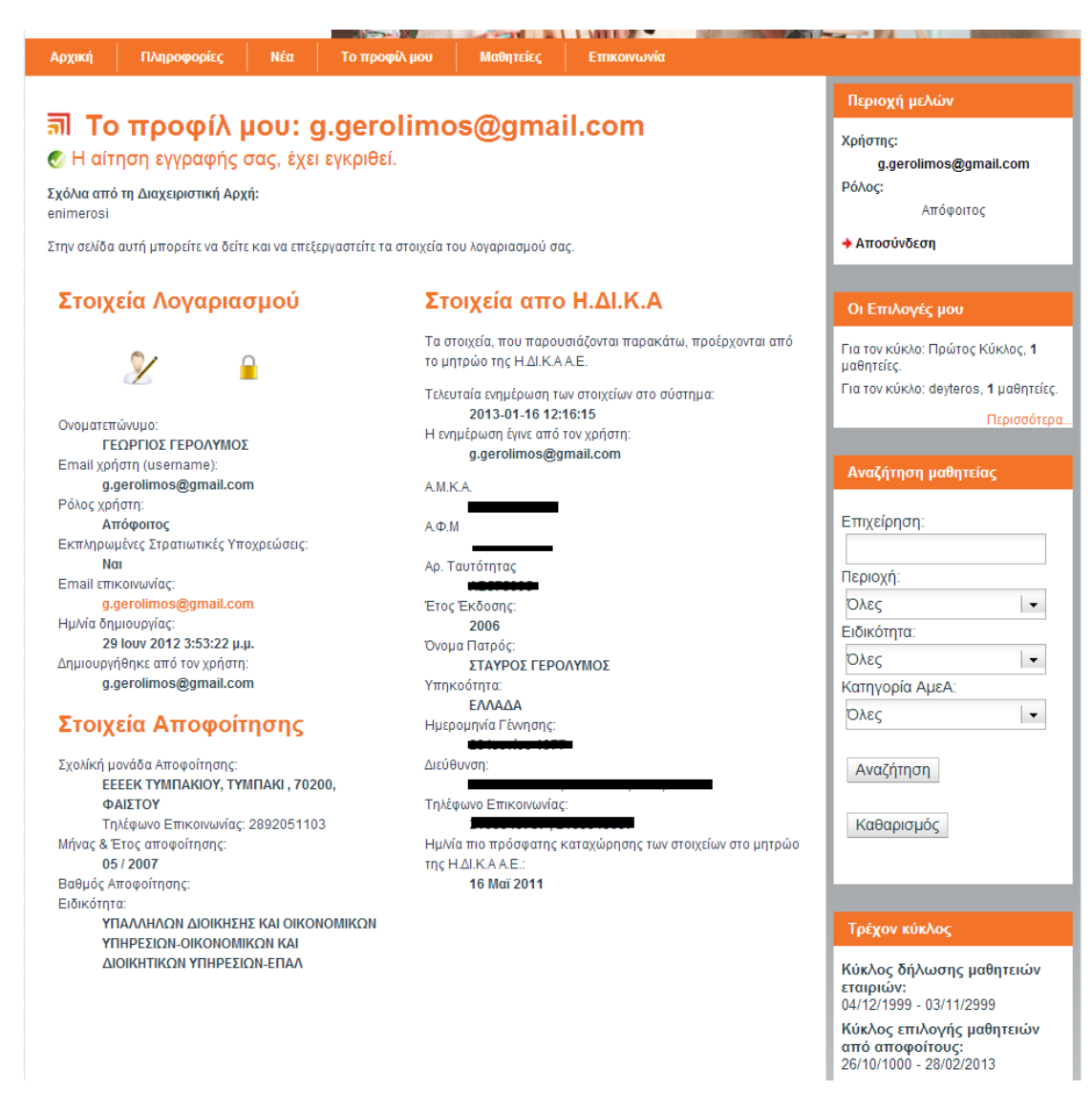

#### **Εικόνα 8: Προφίλ Αποφοίτου**

<span id="page-9-0"></span>Ο χρήστης μπορεί επίσης να επεξεργαστεί το προφίλ του επιλέγοντας "*Το προφίλ μου > [Επεξεργασία του λογαριασμού μου](http://xatzipe-mathiteia4u.ntsdev.sch.gr/apofoitoi/user/edit-profile)* ". στην σελίδα αυτή επιτρέπεται η αλλαγή του ονόματος του αποφοίτου και η ενημέρωση των στοιχείων του από το web service της Η.ΔΙ.Κ.Α. Τέλος μπορεί να αλλάξει τον κωδικό πρόσβασης που έχει στο σύστημα.

Οι άλλες επιλογές που δίνονται στον απόφοιτο από το κεντρικό μενού αφορούν τις μαθητείες.

Κάνοντας κλικ στις "Μαθητείες" από το κεντρικό μενού εμφανίζονται όλες οι μαθητείες που έχουν αναρτηθεί από τις επιχειρήσεις. Αν κάποια από τις διαθέσιμες μαθητείες ταιριάζει στην ειδικότητα αποφοίτησης του αποφοίτου και στην κατηγορία ΑΜΕΑ (εάν υπάρχει ), τότε μέσα στο πλαίσιο αυτών των μαθητειών εμφανίζεται και ένα επιπλέον κουμπί "*Προσθήκη στις επιλογές μου*". Κάνοντας κλικ στο κουμπί αυτό ο χρήστης, η συγκεκριμένη μαθητεία προστίθεται στις επιλογές του χρήστη με την μικρότερη προτεραιότητα.

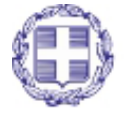

ΕΛΛΗΝΙΚΗ ΔΗΜΟΚΡΑΤΙΑ Υπουργείο Παιδείας, Δια Βίου Μάθησης και Θρησκευμάτων

Σελίδα **10** από **38**

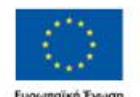

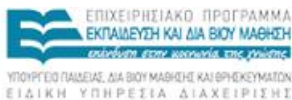

11 12

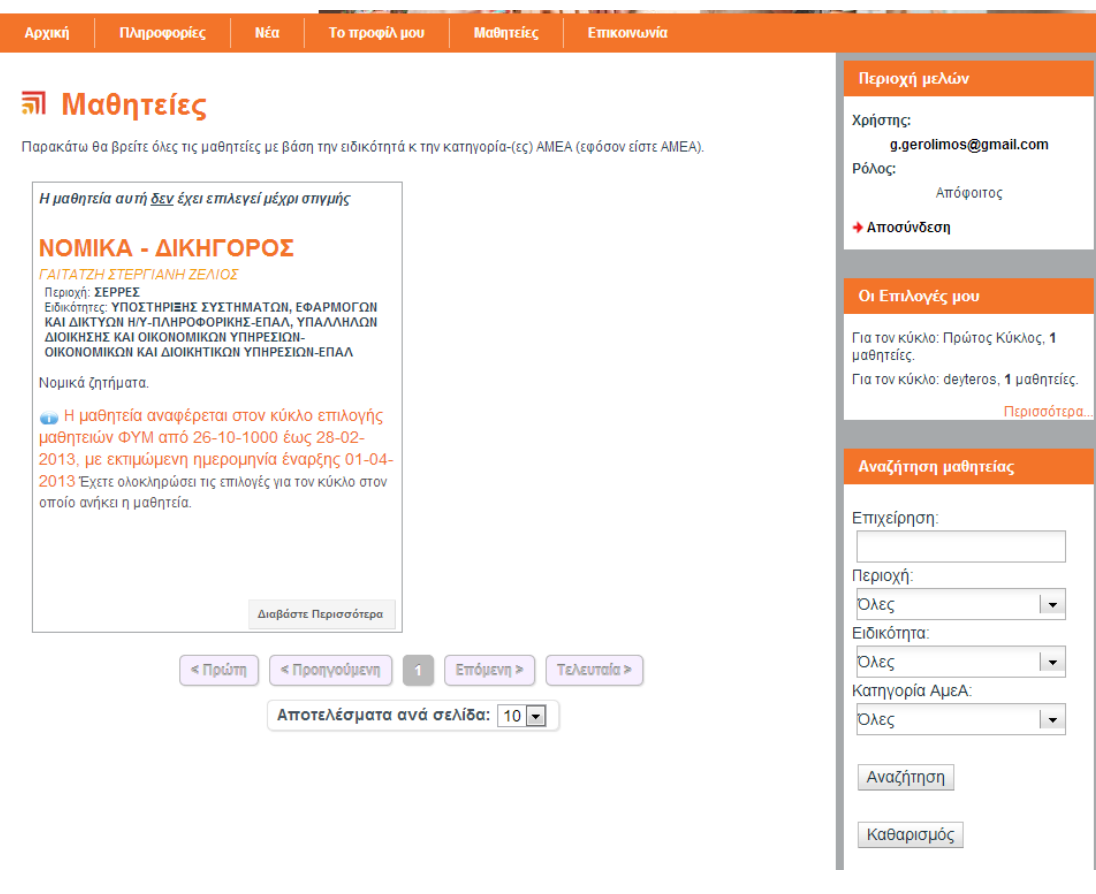

**Εικόνα 9: προβολή όλων των μαθητειών**

<span id="page-10-0"></span>Υπάρχει μια επιπλέον επιλογή στο κεντρικό μενού "*Μαθητείες > Οι μαθητείες που με αφορούν*". Στην σελίδα αυτή εμφανίζονται συγκεντρωτικά μόνο οι μαθητείες που έχει δικαίωμα να επιλέξει ο απόφοιτος με βάση την ειδικότητα αποφοίτησης του αποφοίτου και την κατηγορία ΑΜΕΑ (εάν υπάρχει ).

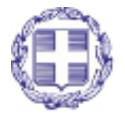

ΕΛΛΗΝΙΚΗ ΔΗΜΟΚΡΑΤΙΑ Υπουργείο Παιδείας, Δια Βίου Μάθησης και Θρησκευμάτων

Σελίδα **11** από **38**

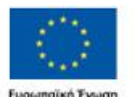

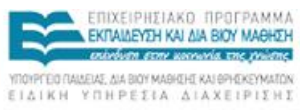

編め

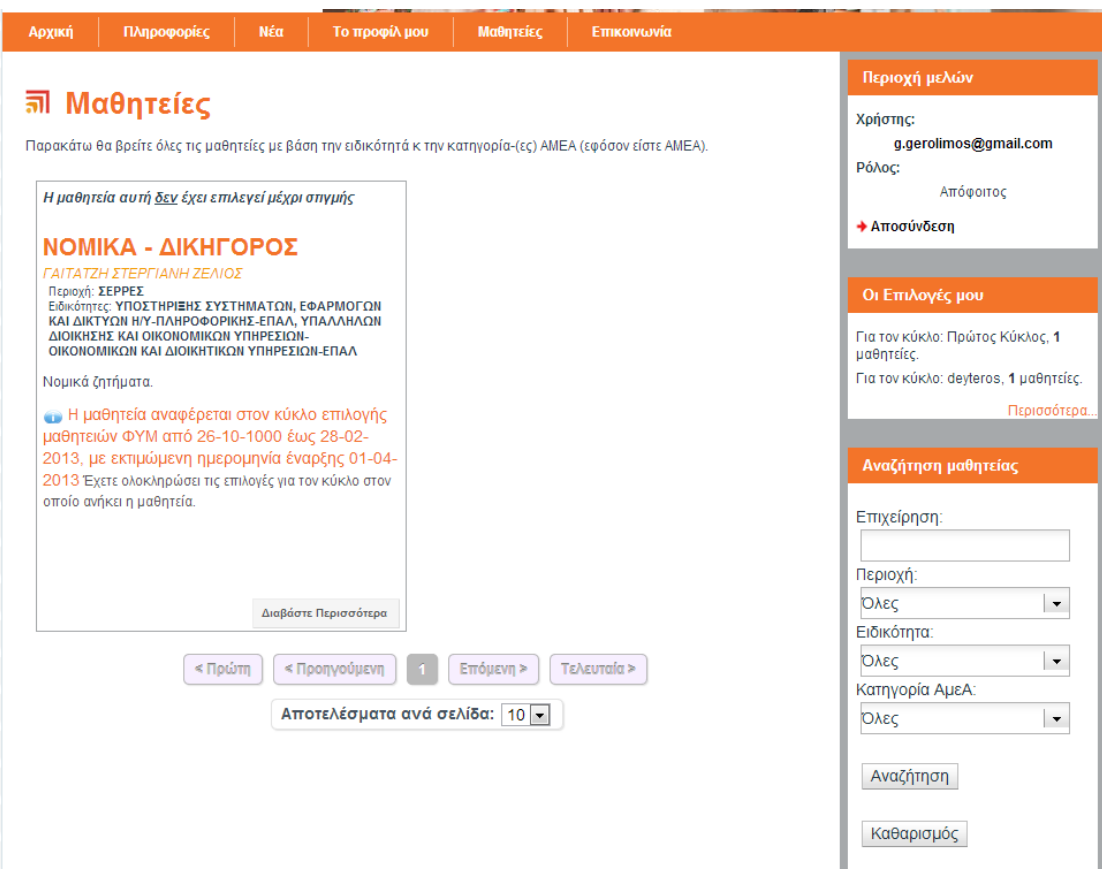

**Εικόνα 10: Οι μαθητείες που με αφορούν**

<span id="page-11-0"></span>Τέλος ο χρήστης, από το κεντρικό μενού, μπορεί να επιλέξει "*Μαθητείες > Οι Επιλογές μου*" και να μεταφερθεί σε μια σελίδα όπου υπάρχουν συγκεντρωμένες οι μαθητείες που έχει επιλέξει, επιλέγοντας πρώτα τον κύκλο μαθητείας που θέλει να κάνει τις επιλογές του, καθώς και επιπλέον στοιχεία όπως η επωνυμία της επιχείρησης, όπου ο απόφοιτος κάνοντας κλικ μπορεί να βλέπει το προφίλ της επιχείρησης, το όνομα του υπευθύνου της μαθητείας και τέλος υπάρχει δυνατότητα με την στήλη ενέργειες, να αλλαχθεί η σειρά προτίμησης των επιλεγμένων μαθητειών ή ακόμα να διαγραφεί κάποια από τις μαθητείες που έχει επιλέξει.

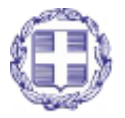

ΕΛΛΗΝΙΚΗ ΔΗΜΟΚΡΑΤΙΑ Υπουργείο Παιδείας, Δια Βίου Μάθησης και Θρησκευμάτων

Σελίδα **12** από **38**

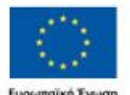

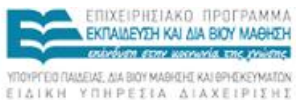

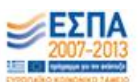

| Materials: > Or emotods would                                                                                                    |                                           |                                                                                 |                                          |            | <b>Bigeogri unhaire</b>                                             |                          |
|----------------------------------------------------------------------------------------------------|-------------------------------------------|---------------------------------------------------------------------------------|------------------------------------------|------------|---------------------------------------------------------------------|--------------------------|
| <b>M</b> Οι επιλογές μου<br>Easts straits 4 polyntic owned: An greecht vs militan strat polyntic.<br>Παρακέτω φαίννησι οι μεθητούς που έχοτι επιλέξει με τη συγκεκριμένη σορά προτύχεσης. Χρησιμοποιήστε τα κούμπιά που<br>Boldwoomer ever enfort "Evidyster" yet ve avultant tri mode mootbineror it ve tre oraședintra. |                                           |                                                                                 |                                          |            | Хоботьс<br>xatzipe@gmail.com<br>Półec<br>Attoportist<br>+ Amodeddam |                          |
|                                                                                                    |                                           | Μαθητείες του χρήστη "ΧΑΤΖΗΠΕΡΗΣ ΘΕΟΔΩΡΟΣ"                                      |                                          |            | Анабрита равоплас                                                   |                          |
|                                                                                                    | <b>TIMAGERMANISEC</b>                     | <b>Countrals Enteriprint</b>                                                    | <b>Yandbook Makeetin</b>                 | Entevent   |                                                                     |                          |
|                                                                                                    | ADMOSTRATIVE ACCO                         | <b>A APROXIMATE AND THAT A SPREETERS</b>                                        | KAPBOYNNI<br><b>ANE EANSPA SPHETOE</b>   | 10         | Επιχείρηση:                                                         |                          |
| o.                                                                                                    | Yanmudt Earnstrach<br>Thispeanpoint       | ANATTY SANO ABRITING OILTANAT                                                   | ANADTYSAKO KENTPO<br>OEILANNE            | <b>TAO</b> | <b>Περιονή:</b><br><b>DALC</b>                                      | ×                        |
| ×                                                                                                    | первоенное плоходными.                    | Vesentada Kommibibio il Igoro kits - il nuo poposo del pretentato il steprese - | TUMMAKAKH3<br><b>JABBATPICIE ANAPEAI</b> | <b>TIG</b> | Edwórnna:                                                           |                          |
|                                                                                                    | ANOMATING INTRODUCTION<br><b>DOMINION</b> | FINTHEMENDY & MEMPERINTENIOS<br>E TOWNABED (1 DE                                | <b>BENPARTATIANOS</b><br>EAEYOEPIOE      | ۲O         | <b>TOAcc</b><br>Kannyopia AucA                                      | $\overline{\phantom{a}}$ |
|                                                                                                    |                                           |                                                                                 |                                          |            | <b>TOMIC</b>                                                        | l.                       |
|                                                                                                    |                                           |                                                                                 |                                          |            | Availynm:                                                           |                          |
|                                                                                                    |                                           |                                                                                 |                                          |            | Katkapetude                                                         |                          |
|                                                                                                    |                                           |                                                                                 |                                          |            |                                                                     |                          |
|                                                                                                    |                                           |                                                                                 |                                          |            | Υποστήριζε χρηστών                                                  |                          |

**Εικόνα 11: Οι Επιλογές μου**

<span id="page-12-0"></span>Tην καταληκτική ημερομηνία επιλογής μαθητειών από τους αποφοίτους θα γίνει αυτόματη ολοκλήρωση των μαθητειών που έχει επιλέξει και με την συγκεκριμένη σειρά, όπως αυτή είχε καθοριστεί από τον απόφοιτο.

Μαθητείες > Οι επιλογές μου

## **MI** Οι επιλογές μου

Έχετε επιλέξει 4 μαθητείες συνολικά. Δεν μπορείτε να επιλέξετε άλλες μαθητείες.

Παρακάτω φαίνονται οι μαθητείες που έχετε επιλέξει με τη συγκεκριμένη σειρά προτίμησης. Χρησιμοποιήστε τα κουμπιά που .<br>|βρίσκονται στη στήλη "Ενέργειες" για να αλλάξετε τη σειρά προτίμησης ή να τη διαγράψετε.

### Μαθητείες του χρήστη"ΧΑΤΖΗΠΕΡΗΣ ΘΕΟΔΩΡΟΣ"

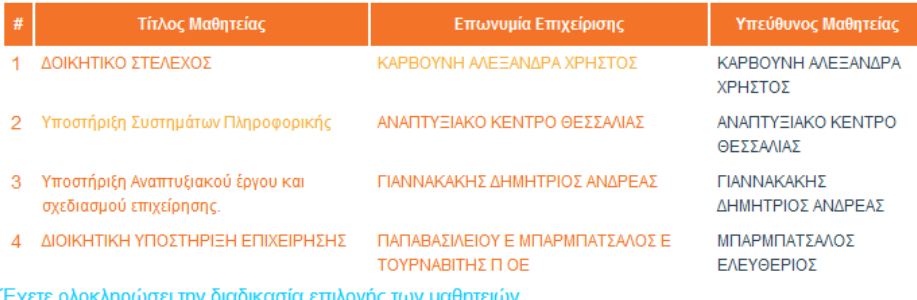

<span id="page-12-1"></span>

**Εικόνα 12 Ολοκλήρωση των μαθητειών**

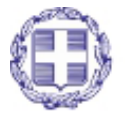

ΕΛΛΗΝΙΚΗ ΔΗΜΟΚΡΑΤΙΑ Υπουργείο Παιδείας, Δια Βίου Μάθησης και Θρησκευμάτων

Σελίδα **13** από **38**

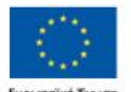

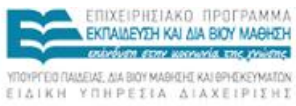

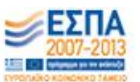

- *1. Εμφανίζεται σχετικό μήνυμα όταν ο απόφοιτος προσπαθεί να προσθέσει ήδη επιλεγμένη μαθητεία*
- *2. Κάθε απόφοιτος έχει δικαίωμα να επιλέξει μέχρι 4 μαθητείες για κάθε κύκλο εφόσον δεν έχει ολοκληρώσει μαθητεία σε προηγούμενο κύκλο. Εάν προσπαθήσει να επιλέξει περισσότερες εμφανίζεται σχετικό μήνυμα.*
- *3. Εάν κάποιος απόφοιτος δεν πατήσει την ολοκλήρωση των επιλογών, τότε η επιλογή θα κλειδώσει αυτόματα την καταληκτική ημερομηνία δήλωσης μαθητειών*

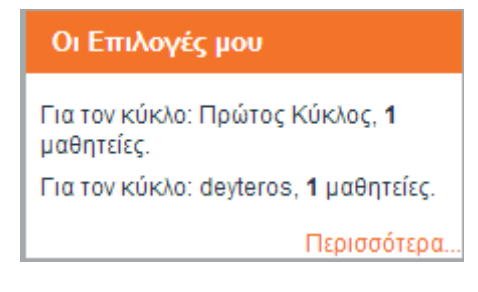

**Εικόνα 13 Πληροφορίες Επιλογής**

# <span id="page-13-1"></span><span id="page-13-0"></span>**Διαδικασία Προ-επιλογής και Προδέσμευσης**

Μετά την λήξη της ημερομηνίας επιλογών των θέσεων μαθητείας θα πρέπει να περιμένετε την εκτέλεση του αλγορίθμου αυτόματης αντιστοίχησης και προ-επιλογής για όλες τις θέσεις μαθητείας. Εφόσον πληροίτε τα κριτήρια του αλγορίθμου προ-επιλογών θα εμφανιστεί η κατάσταση προ-επιλογή στην λίστα των επιλογών σας, αφού επιλέξετε κύκλο, όπως φαίνεται στις πιο κάτω εικόνες.

<span id="page-13-2"></span>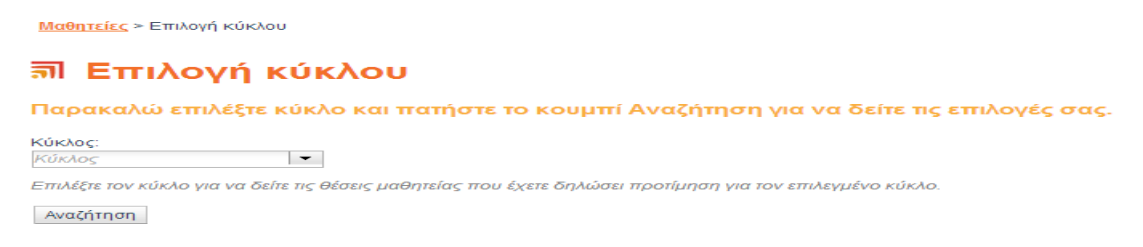

**Εικόνα 14 Επιλογή κύκλου**

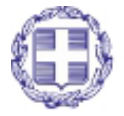

ΕΛΛΗΝΙΚΗ ΔΗΜΟΚΡΑΤΙΑ Υπουργείο Παιδείας, Δια Βίου Μάθησης και Θρησκευμάτων

Σελίδα **14** από **38**

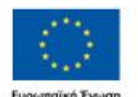

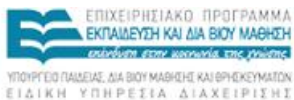

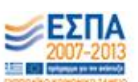

κή Ένωση Με τη ανγχρηματοδότηση της Ελλάδας και της Ευρωπαϊκής Ένωσι

### Μαθητείες του χρήστη"

### Επιλογές κύκλου: Πρώτος Κύκλος, Ημερομηνίες επιλογών από: 19/02/2013 έως: 18/03/2013

Έχετε επιλέξει 4 μαθητείες συνολικά. Δεν μπορείτε να επιλέξετε άλλες μαθητείες.

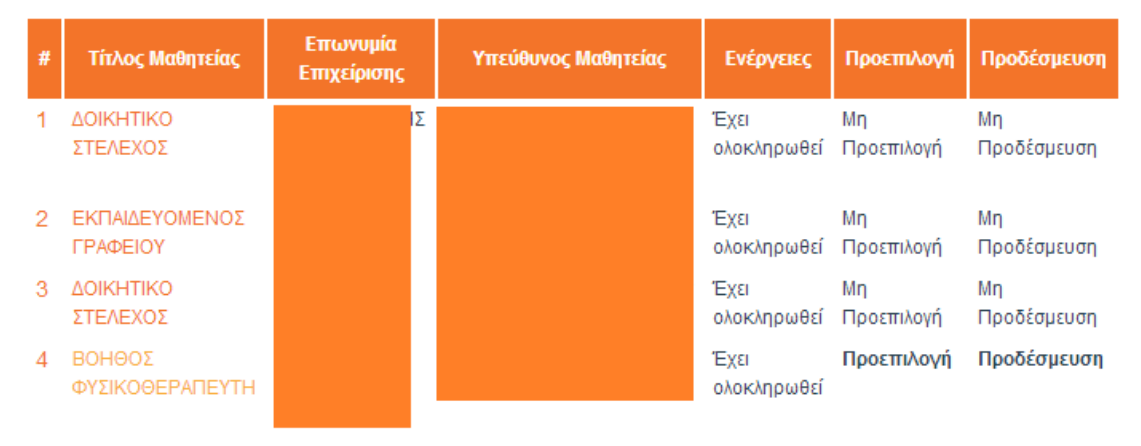

Έχετε ολοκληρώσει τη διαδικασία επιλογής των μαθητειών

### **Εικόνα 15 Κατάσταση επιλογών μαθητείας με προ-επιλογή και προ-δέσμευση**

<span id="page-14-0"></span>Εφόσον έχετε προ-επιλεγεί από τον αλγόριθμο προ-επιλογών η κατάσταση στη στήλη Προεπιλογή θα είναι προ-επιλογή ενώ εάν δεν έχετε προ-επιλογή τότε μη προ-επιλογή. Αντίστοιχα εάν ο ΦΥΜ σας προ-δέσμευσε μέσα από τη πλατφόρμα τότε η στήλη προδέσμευση θα έχει την ένδειξη προ-δέσμευση αλλιώς μη-προδέσμευση. Στην περίπτωση της προ-δέσμευσης θα εκτελέσετε τις παρακάτω ενέργειες.

Επιλέγετε την θέση μαθητείας που έχει την ένδειξη προ-δέσμευση και θα δείτε μια αντίστοιχη εικόνα, όπως παρακάτω. Στα δεξιά της θα σας ζητείτε να συμπληρώσετε τα τραπεζικά στοιχεία σας και εάν δεν έχετε συμπληρώσει ΑΦΜ ή το ΑΔΤ τότε θα εμφανιστούν τα αντίστοιχα πεδία προς συμπλήρωση. Τα τραπεζικά στοιχεία που σας ζητούνται είναι το ΟΝΟΜΑ ΤΡΑΠΕΖΑΣ, το IBAN και ο αριθμός λογαριασμού. Προσοχή: ο Αριθμός λογαριασμού θα πρέπει να έχει πρώτο δικαιούχο εσάς.

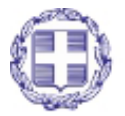

ΕΛΛΗΝΙΚΗ ΔΗΜΟΚΡΑΤΙΑ Υπουργείο Παιδείας, Δια Βίου Μάθησης και Θρησκευμάτων

Σελίδα **15** από **38**

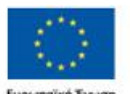

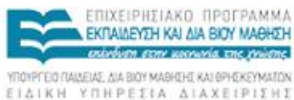

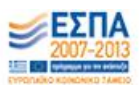

Μαθητείες > Μαθητεία: ΒΟΗΘΟΣ ΦΥΣΙΚΟΘΕΡΑΠΕΥΤΗ

# **in Μαθητεία: ΒΟΗΘΟΣ ΦΥΣΙΚΟΘΕΡΑΠΕΥΤΗ**

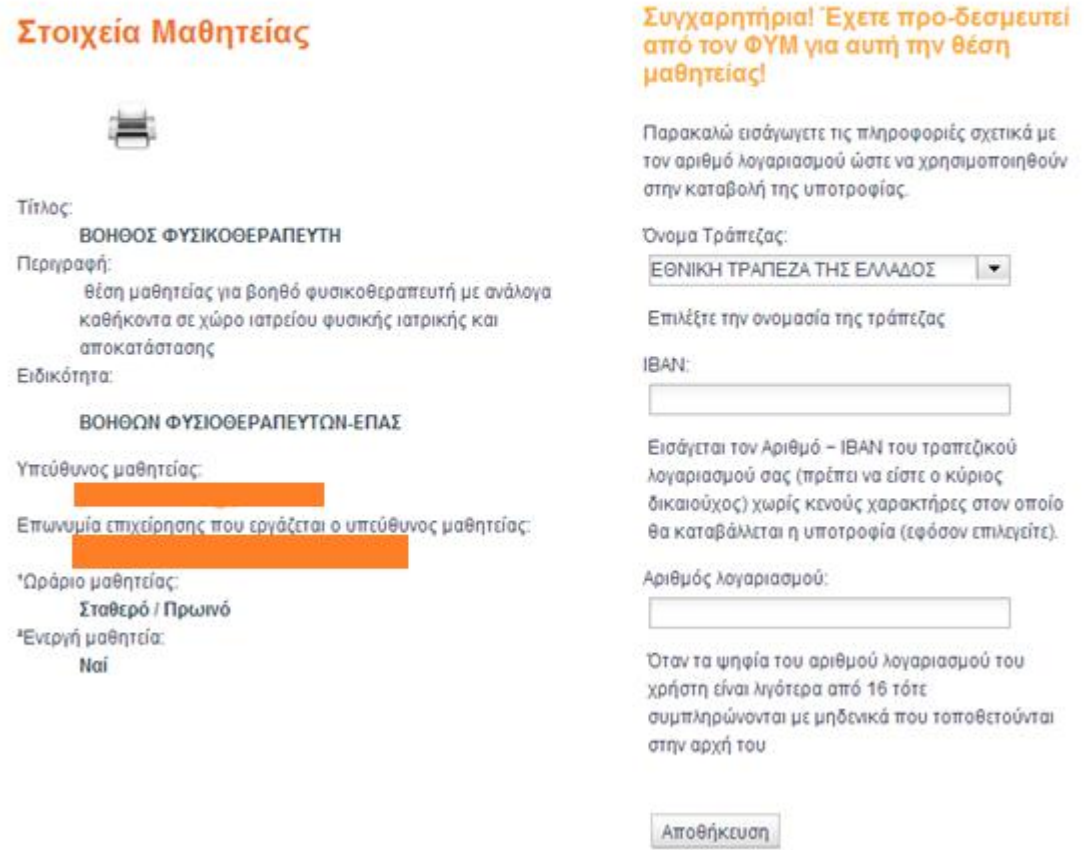

### **Εικόνα 16 Εισαγωγή τραπεζικών στοιχείων**

<span id="page-15-0"></span>Μετά την εισαγωγή των τραπεζικών στοιχείων μπορείτε να εκτυπώσετε το κουπόνι μαθητείας, όπως φαίνεται στην εικόνα παρακάτω. Κάτω από την εκτύπωση κουπονιού φαίνονται τα έγγραφα που θα πρέπει να προσκομίσετε αναλόγως με την ειδικότητα σας, το εάν είστε ΑΜΕΑ ή εάν έχετε την υποχρέωση να συμπληρώσετε την στρατιωτική θητεία σας εφόσον είστε ΑΡΡΕΝ και έχετε 3 χρόνια αποφοιτήσει.

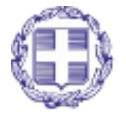

ΕΛΛΗΝΙΚΗ ΔΗΜΟΚΡΑΤΙΑ Υπουργείο Παιδείας, Δια Βίου Μάθησης και Θρησκευμάτων

Σελίδα **16** από **38**

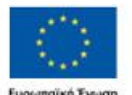

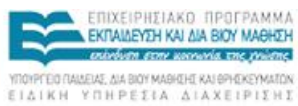

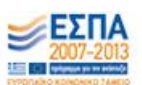

Μαθητείες > Μαθητεία: ΒΟΗΘΟΣ ΦΥΣΙΚΟΘΕΡΑΠΕΥΤΗ

# ╗ Μαθητεία: ΒΟΗΘΟΣ ΦΥΣΙΚΟΘΕΡΑΠΕΥΤΗ

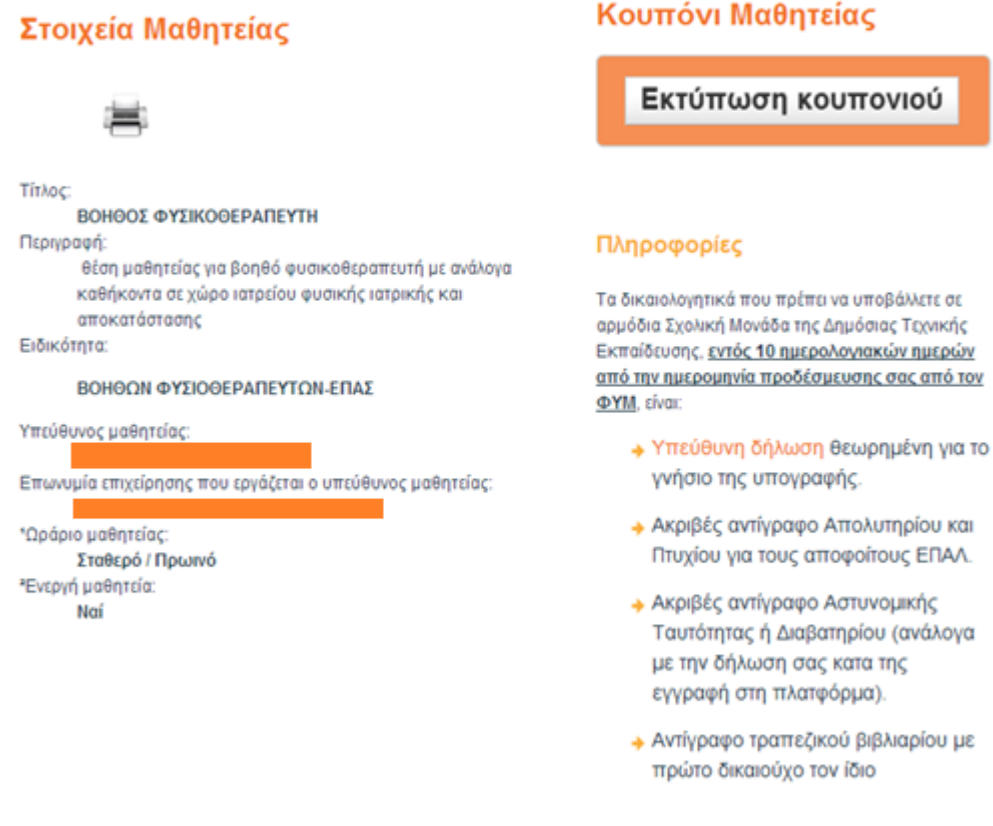

+ Γνωμάτευση/Βεβαίωση Αναπηρίας (από ΚΕΕΔΥ ή από δημόδια Ιατροπαιδαγωγικά Κέντρα).

Αφού προχωρήσετε με την εκτύπωση του κουπονιού και αφού έχετε παραδώσει τα δικαιολογητικά στη σχολική μονάδα, στο σημείο που αναγράφεται

### **Κουπόνι Μαθητείας - Εκτύπωση Κουπονιού**

Θα εμφανίζεται η κατάσταση σε σχέση με τα **δικαιολογητικά σας έγγραφα**.

Η μορφή του κουπονιού μαθητείας είναι η παρακάτω. Και τα στοιχεία που εμφανίζονται σε σχέση με το κουπόνι αφορούν την ημερομηνία προ-δέσμευσης, την καταληκτική ημερομηνία που θα πρέπει να καταθέσετε τα δικαιολογητικά σας, τα στοιχεία του φορέα υποδοχής των μαθητευομένων, δηλαδή της επιχείρησης που σας προ-δέσμευσε, τα προσωπικά σας στοιχεία, καθώς και τα στοιχεία αποφοίτησης σας.

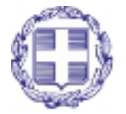

ΕΛΛΗΝΙΚΗ ΔΗΜΟΚΡΑΤΙΑ Υπουργείο Παιδείας, Δια Βίου Μάθησης και Θρησκευμάτων

Σελίδα **17** από **38**

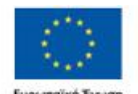

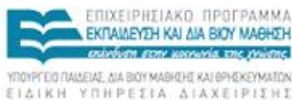

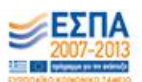

### Mathiteia4u

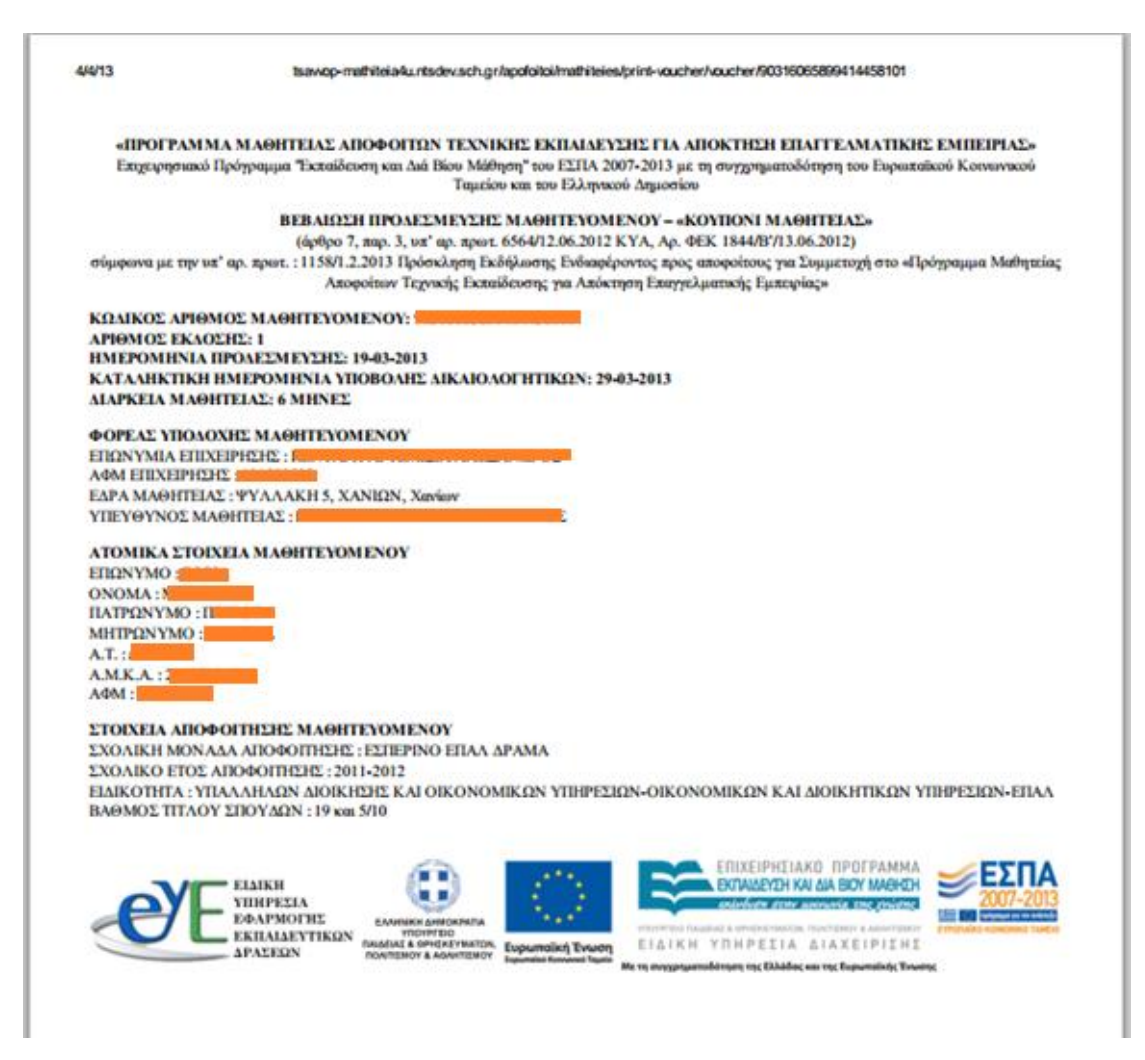

<span id="page-17-0"></span>Εικόνα 17 Κουπόνι Μαθητείας

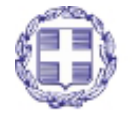

ΕΛΛΗΝΙΚΗ ΔΗΜΟΚΡΑΤΙΑ Υπουργείο Παιδείας, Δια Βίου Μάθησης και Θρησκευμάτων

Σελίδα 18 από 38

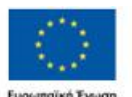

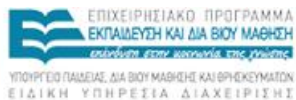

∠ЕΣПА um en ĉ

Ευρωπαϊκή Ένωση Με τη συγχρηματοδότηση της Ελλάδας και της Ευρωπαϊκής Ένωση

### <span id="page-18-0"></span>**Παρουσιολόγιο**

Εφόσον έχει γίνει έναρξη της μαθητείας σας, στο κεντρικό μενού θα εμφανιστεί η επιλογή Παρουσιολόγιο.

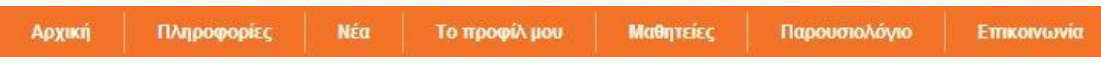

Επιλέγοντας να εμφανιστεί το παρουσιολόγιο και **εφόσον όλα τα προαπαιτούμενα στοιχεία του λογαριασμού σας είναι ορθά συμπληρωμένα (Αριθμός Κινητού Τηλεφώνου, ΔΟΥ, Αριθμός Μητρώου ΙΚΑ)**, θα μεταφερθείτε στην επόμενη σελίδα, η οποία θα είναι της παρακάτω μορφής:

Αρχική > Παρουσιολόγιο

# **MI** Παρουσιολόγιο

Παρακάτω μπορείτε να προβάλλετε το παρουσιολόγιο του τρέχοντα μήνα μαθητείας, καθώς και των προηγούμενων μηνών.

- Προβολή και υποβολή παρουσιολογίου του τρέχοντα μήνα.
- **+** Προβολή παρουσιολογίων των προηγούμενων μηνών.

Στην περίπτωση που δεν έχετε συμπληρώσει κάποιο, ή και όλα, από τα παραπάνω τρία στοιχεία του λογαριασμού σας, θα σας εμφανιστεί το ανάλογο μήνυμα/μηνύματα, που θα σας υπενθυμίζει να μεταβείτε στο Προφίλ σας- Επεξεργασία του Λογαριασμού μου, για να τα συμπληρώσετε. Ένα παράδειγμα μηνύματος για λογαριασμό στον οποίο και τα τρία στοιχεία Αριθμός Κινητού Τηλεφώνου, ΔΟΥ και Αριθμός Μητρώου ΙΚΑ απουσιάζουν ή είναι ελλιπή είναι το παρακάτω:

# **SIL Παρουσιολόγιο**

Δεν μπορείτε να προχωρήσετε με την προβολή του παρουσιολογίου, καθώς κάποια στοιχεία του λογαριασμού σας είναι ελλιπή ή απουσιάζουν.

Συγκεκριμένα:

- 1. Δεν έχετε εισάγει αριθμό κινητού τηλεφώνου ή ο αριθμός κινητού τηλεφώνου που εισάγατε είναι λανθασμένος
- 2. Δεν έχετε εισάγει τη ΔΟΥ στην οποία ανήκετε
- 3. Δεν έχετε εισάγει τον αριθμό μητρώου σας ΙΚΑ

Παρακαλώ, μεταβείτε στη σελίδα Το Προφίλ μου, για να προβάλλετε το λογαριασμό σας και στην Επεξεργασία Λογαριασμού να διορθώσετε ή να εισάγετε τα απαραίτητα δεδομένα που αναφέρονται στην παραπάνω λίστα.

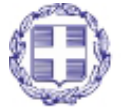

ΕΛΛΗΝΙΚΗ ΔΗΜΟΚΡΑΤΙΑ Υπουργείο Παιδείας, Δια Βίου Μάθησης και Θρησκευμάτων

Σελίδα **19** από **38**

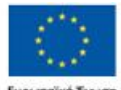

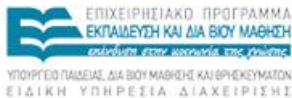

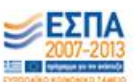

### **1. Προβολή και υποβολή παρουσιολογίου του τρέχοντα μήνα**

Επιλέγοντας να προβάλλετε το παρουσιολόγιο του μήνα μαθητείας που βρίσκεστε θα μεταβείτε στην παρακάτω σελίδα που περιέχει τις εργάσιμες ημέρες του μήνα μαθητείας που διανύετε.

*ΠΡΟΣΟΧΗ: Ο μήνας μαθητείας δεν αναφέρεται σε ημερολογιακό μήνα, αλλά σε μήνα όπως προκύπτει από την ημερομηνία έναρξης μαθητείας. Για παράδειγμα αν η μαθητεία σας ξεκίνησε 25/05/2013, ο πρώτος μήνας μαθητείας είναι ο 25/05/2013 – 24/06/2013.*

### **Παρουσιολόγιο 1ου Μήνα Μαθητείας**

### **Τίτλος Μαθητείας:**

#### Υπότροφος:

Παρακάτω προβάλλεται το παρουσιολόγιο του τρέχοντα μήνα μαθητείας. Πριν προχωρήσετε στη συμπλήρωσή του, διαβάστε τις οδηγίες που σας παρέχονται παρακάτω\*.

#### \*Οδηγίες Συμπλήρωσης Παρουσιολογίου

.<br>1. Δηλώνετε την παρουσία σας για τις συγκεκριμένες ημέρες μαθητείας, επιλέγοντας το αντίστοιχο κουμπί που βρίσκεται στα αριστερά τους.

2. Μπροείτε να δηλώνετε παρομαίες μένοι και την τρέγουσα ημερομηνία κάθε φορά. Οι μελλοντικές ημερομηνίες είναι απενεονοποιημένες.

3. Η ημέρα Κυριακή δεν εμφανίζεται, καθώς δεν ορίζεται μαθητεία για τη συγκεκριμένη. Το ίδιο ισχύει και για τις εττίσημες πανελλαδικές αργίες.

4. Μπτορείτε να δηλώσετε μέχρι 5 ημέρες ως παρουσίες ανά ημερολογιακή εβδομάδα (Δευτέρα - Σάββατο).

5. Οι ημέρες που ορίζονται ως άδειες από τον ΦΥΜ εμφανίζονται στο παρουσιολόγιο απενεργοποιημένες και με την ένδειξη "Άδεια ΦΥΜ" κάτω από το κουτάκι επιλογής.

ΠΡΟΣΟΧΗ: Όταν ο ΦΥΜ ορίζει ημέρες άδειας για την επιχείρηση, τότε το τέλος του μήνα μαθητείας μετατοπίζεται κατά όσες ημέρες έχει ορίσει ο ΦΥΜ ως άδεια.

6. Καλείστε να κάνετε οριστική υποβολή του παρουσιολογίου στο χρονικό διάστημα των 5 εργάσιμων ημερών από την τελευταία ημέρα του εκάστοτε μήνα μαθητείας. Μέχρι εκείνη την ημέρα το σύστημα σας επιτρέπει την Προσωρινή Αποθήκευση παρουσιολογίου.

Ημέρες Μήνα Μαθητείας

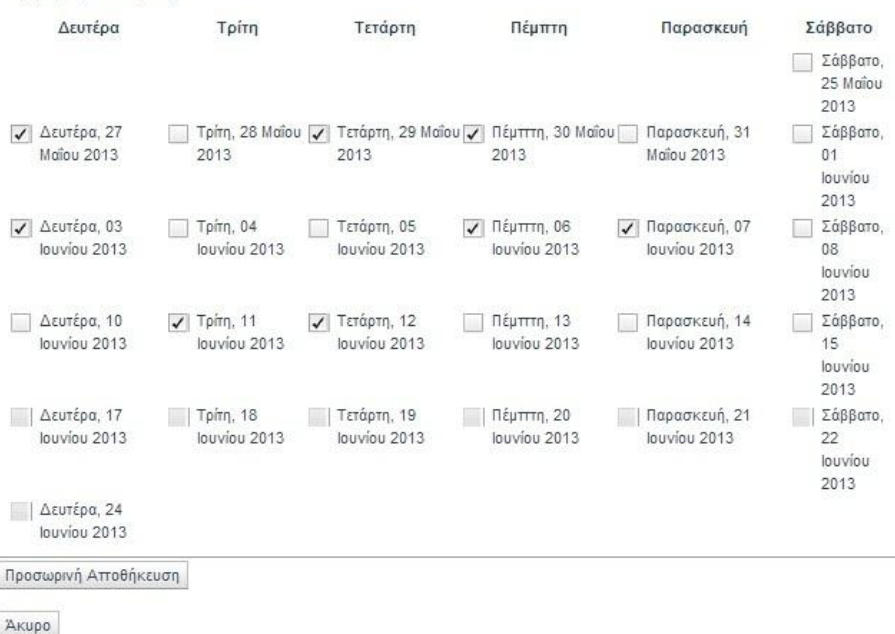

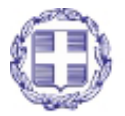

ΕΛΛΗΝΙΚΗ ΔΗΜΟΚΡΑΤΙΑ Υπουργείο Παιδείας, Δια Βίου Μάθησης και Θρησκευμάτων

Σελίδα **20** από **38**

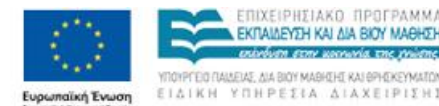

**IXEIPHFIAKO ПРОГРАММ** EKRAINEYEH KALAIA BIOY MAGHEH entróven etny usorwia the triotne **FEID FUNAEUS, AN BIOY MABIGHT KAI BPHEKEYMATON** 

.<br>ματοδότηση της Ελλάδας και της Ευρωπαϊκής Ένω

Εκτυπώση Παρουσιολογίου

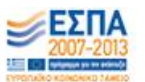

Προτού συνεχίσετε με τη συμπλήρωση του παρουσιολογίου **είναι πολύ σημαντικό να διαβάσετε τις Οδηγίες Συμπλήρωσης Παρουσιολογίου.**

Στο πάνω μέρος της σελίδας εμφανίζονται πληροφορίες που αφορούν στη μαθητεία (τίτλος και email επικοινωνίας του ΦΥΜ, όνομα και email επικοινωνίας του υπότροφου)

- Το παρουσιολόγιο σας εμφανίζει τις ημέρες του μήνα μαθητείας μέχρι και την τρέχουσα ημερομηνία. Οι μελλοντικές ημερομηνίες είναι απενεργοποιημένες (εμφανίζονται με γκρι χρώμα στο κουτάκι, όπως φαίνεται και στην εικόνα).
- Δηλώνετε την παρουσία σας για τις συγκεκριμένες ημέρες μαθητείας, επιλέγοντας το αντίστοιχο κουμπί που βρίσκεται στα αριστερά τους. Επιλέγοντας την προσωρινή αποθήκευση, αποθηκεύονται οι επιλογές σας. Επιλέγοντας άκυρο επιστρέφετε στο κεντρικό μενού του παρουσιολογίου.
- Η ημέρα Κυριακή δεν εμφανίζεται καθώς δεν ορίζεται μαθητεία για τη συγκεκριμένη. Το ίδιο ισχύει και για τις επίσημες πανελλαδικές αργίες.
- Μπορείτε να δηλώσετε μέχρι 5 ημέρες ως παρουσίες ανά ημερολογιακή εβδομάδα (Δευτέρα έως και Σάββατο).
- Οι ημέρες που ορίζονται ως άδεια από τον ΦΥΜ εμφανίζονται στο παρουσιολόγιο απενεργοποιημένες και με την ένδειξη **"Άδεια ΦΥΜ"** κάτω από το κουτάκι επιλογής. Όταν ο ΦΥΜ ορίζει ημέρες άδειας για την επιχείρηση, τότε το τέλος του μήνα μαθητείας μετατοπίζεται κατά όσες ημέρες έχει ορίσει ο ΦΥΜ ως άδεια.

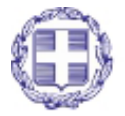

ΕΛΛΗΝΙΚΗ ΔΗΜΟΚΡΑΤΙΑ Υπουργείο Παιδείας, Δια Βίου Μάθησης και Θρησκευμάτων

Σελίδα **21** από **38**

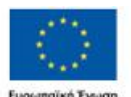

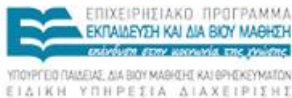

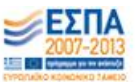

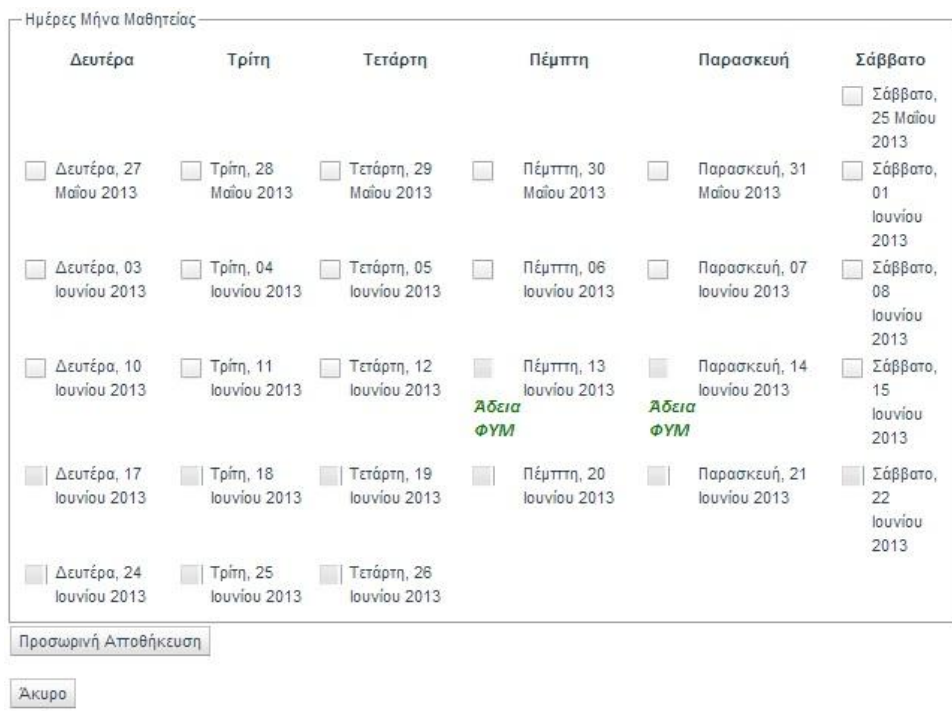

Εκτυπώση Παρουσιολογίου

*Στο παράδειγμα που ακολουθείται από την αρχή της ενότητας, βλέπουμε πως ο ΦΥΜ επέλεξε να δηλώσει ως ημέρες άδειας για την επιχείρηση την 13/06/2013 και 14/06/2013. Παρατηρούμε λοιπόν, πως η τελευταία ημέρα του μήνα μαθητείας δεν είναι πλέον η 24/06/2013 αλλά η 26/06/2013. Προστέθηκαν δηλαδή 2 εργάσιμες ημέρες στο μήνα μαθητείας, όσες είναι και οι ημέρες που δήλωσε ο ΦΥΜ ως άδεια.*

 Κάτω δεξιά από το παρουσιολόγιο, εμφανίζεται το κουμπί "Εκτύπωση Παρουσιολογίου". Επιλέγοντάς το σας δίνετε η δυνατότητα να εκτυπώσετε το παρουσιολόγιο αφού έχετε αποθηκεύσει τις αλλαγές σας.

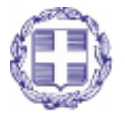

ΕΛΛΗΝΙΚΗ ΔΗΜΟΚΡΑΤΙΑ Υπουργείο Παιδείας, Δια Βίου Μάθησης και Θρησκευμάτων

Σελίδα **22** από **38**

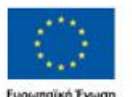

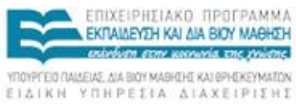

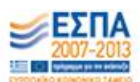

Εκτυπώση Παρουσιολογίου

 Καλείστε να κάνετε **Οριστική Υποβολή** του παρουσιολογίου στο χρονικό διάστημα των 5 εργάσιμων ημερών από την τελευταία ημέρα του εκάστοτε μήνα μαθητείας. Μέχρι εκείνη την ημέρα το σύστημα σας επιτρέπει την **Προσωρινή Αποθήκευση** του Παρουσιολογίου.

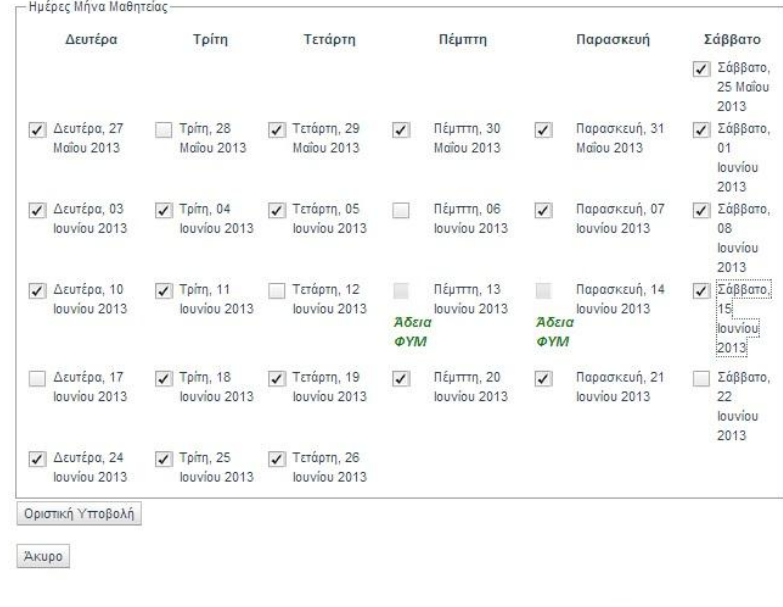

*Ενώ κατά τη διάρκεια του μήνα μαθητείας μπορείτε να τροποποιήσετε όσες φορές επιθυμείτε το παρουσιολόγιο και να κάνετε προσωρινή Αποθήκευση, όταν έρθει το χρονικό διάστημα της οριστικής υποβολής, θα μπορέσετε να την κάνετε μία και μόνο μία φορά την οριστική υποβολή.* 

### **2. Προβολή παρουσιολογίων των προηγούμενων μηνών**

Επιλέγοντας να προβάλλετε τα παρουσιολόγια των προηγούμενων μηνών μαθητείας θα μεταβείτε στην παρακάτω σελίδα.

# **司 Παρουσιολόγιο Προηγούμενων Μηνών**

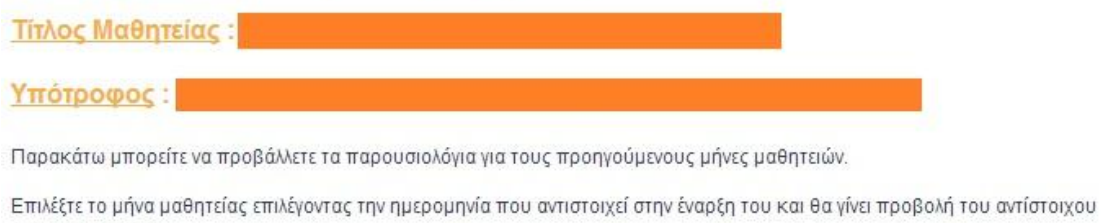

Μήνας Μαθητείας:  $\vert \cdot \vert$ 

παρουσιολογίου.

Επιλέγοντας το μήνα μαθητείας που επιθυμείτε θα σας εμφανιστεί το παρουσιολόγιο για το μήνα που επιλέξατε με συμπληρωμένες τις παρουσίες που έχτε ήδη υποβάλλει.

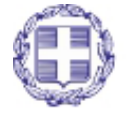

Σελίδα **23** από **38**

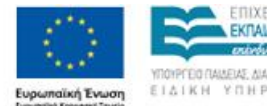

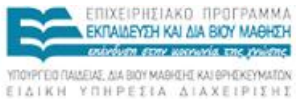

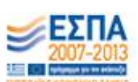

.<br>Με τη συγχρηματοδότηση της Ελλάδας και της Ευρωπαϊκής Ένωση

# **MI Παρουσιολόγιο Προηγούμενων Μηνών**

**Τίτλος Μαθητείας:** Υπότροφος:

Παρακάτω μπορείτε να προβάλλετε τα παρουσιολόγια για τους προηγούμενους μήνες μαθητειών.

Επιλέξτε το μήνα μαθητείας επιλέγοντας την ημερομηνία που αντιστοιχεί στην έναρξη του και θα γίνει προβολή του αντίστοιχου παρουσιολογίου.

Μήνας Μαθητείας: 1ος μήνας από 25.05.2013 -

Ο ΦΥΜ δεν έχει κάνει οριστική υποβολή του παρουσιολογίου

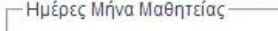

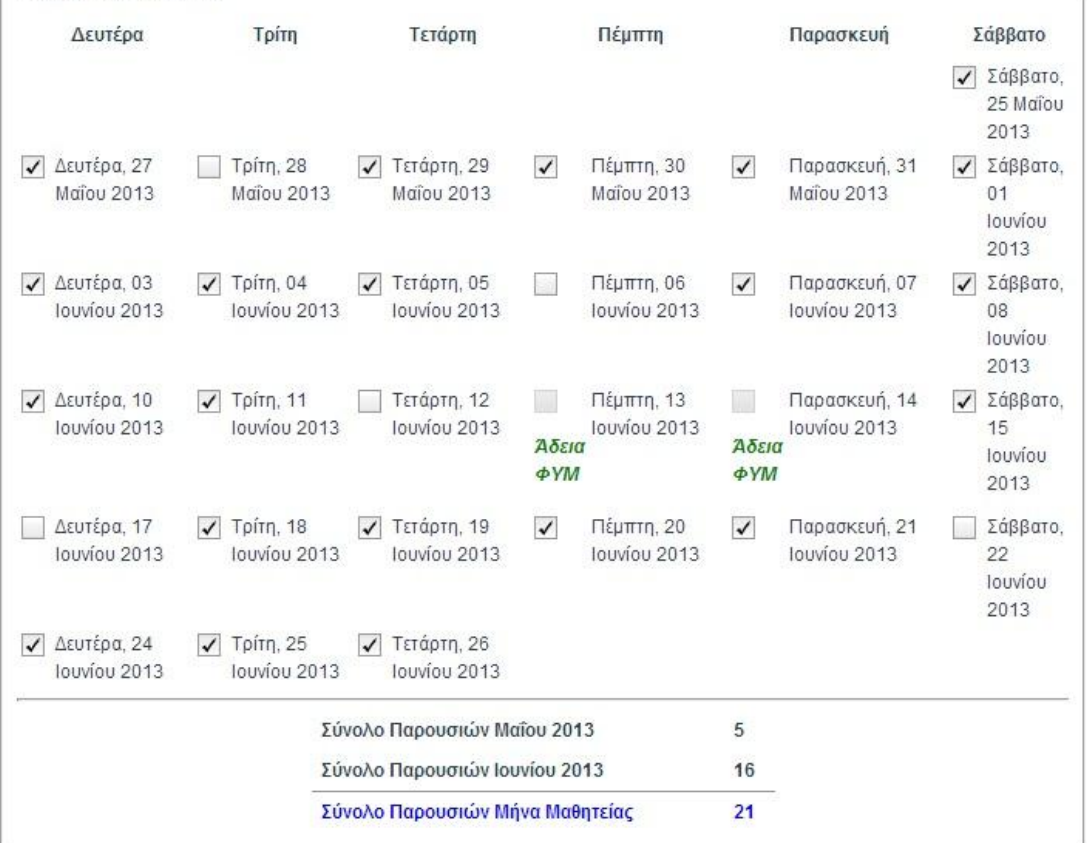

Εκτυπώση Παρουσιολογίου

Πάνω ακριβώς από το παρουσιολόγιο μπορείτε να διαβάσετε την πληροφορία αν και ο ΦΥΜ έχει υποβάλλει από την πλευρά του το παρουσιολόγιο για το συγκεκριμένο μήνα μαθητείας.

Κάτω από το παρουσιολόγιο εμφανίζεται το υποσύνολο των ημερών παρουσίας ανά ημερολογιακό μήνα, καθώς και το σύνολο παρουσιών στο μήνα μαθητείας σας.

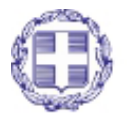

ΕΛΛΗΝΙΚΗ ΔΗΜΟΚΡΑΤΙΑ Υπουργείο Παιδείας, Δια Βίου Μάθησης και Θρησκευμάτων

Σελίδα **24** από **38**

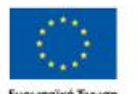

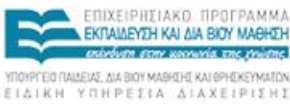

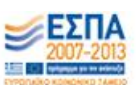

## <span id="page-24-0"></span>**ΔΙΑΚΟΠΗ ΜΑΘΗΤΕΙΑΣ ΑΠΟ ΕΣΑΣ**

Μετά την επιτυχή υποβολή των δικαιολογητικών εγγράφων και αν το επιθυμείτε ως επιλεγμένος απόφοιτος της θέσης μαθητείας έχετε την δυνατότητα διακοπής της θέσης μαθητείας. Οι περιπτώσεις διακοπής μαθητείας είναι τρείς:

- 1. Η θέση μαθητείας δεν έχει ξεκινήσει
- 2. Η θέση μαθητείας έχει ξεκινήσει και βρίσκεται στο πρώτο μήνα μαθητείας
- 3. Η θέση μαθητείας έχει ξεκινήσει και βρίσκεται μετά τον πρώτο μήνα μαθητείας

Για την πρώτη περίπτωση (1) μπορείτε να στείλετε ένα αίτημα διακοπής της θέσης μαθητείας σας στην διαχειριστική αρχή του προγράμματος Μαθητεία. Μπορείτε να βρείτε αυτή την δυνατότητα πηγαίνοντας στο

«Μαθητείες» -> «Οι επιλογές μου» -> Επιλογή κύκλου -> Επιλογή για προβολή της θέσης μαθητείας -> Επιλογή διακοπής μαθητείας.

Η εικόνα επιλογής της διακοπής φαίνεται παρακάτω.

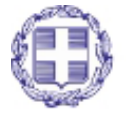

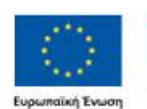

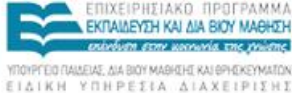

.<br>Με τη συγχρηματοδότηση της Ελλάδας και της Ευρωπαϊκής Ένω

Μαθητείες > Μαθητεία: ΥΠΑΛΛΗΛΟΣ ΓΡΑΦΕΙΟΥ

# **MICOLOGY MANAHAO EPAPEIOY**

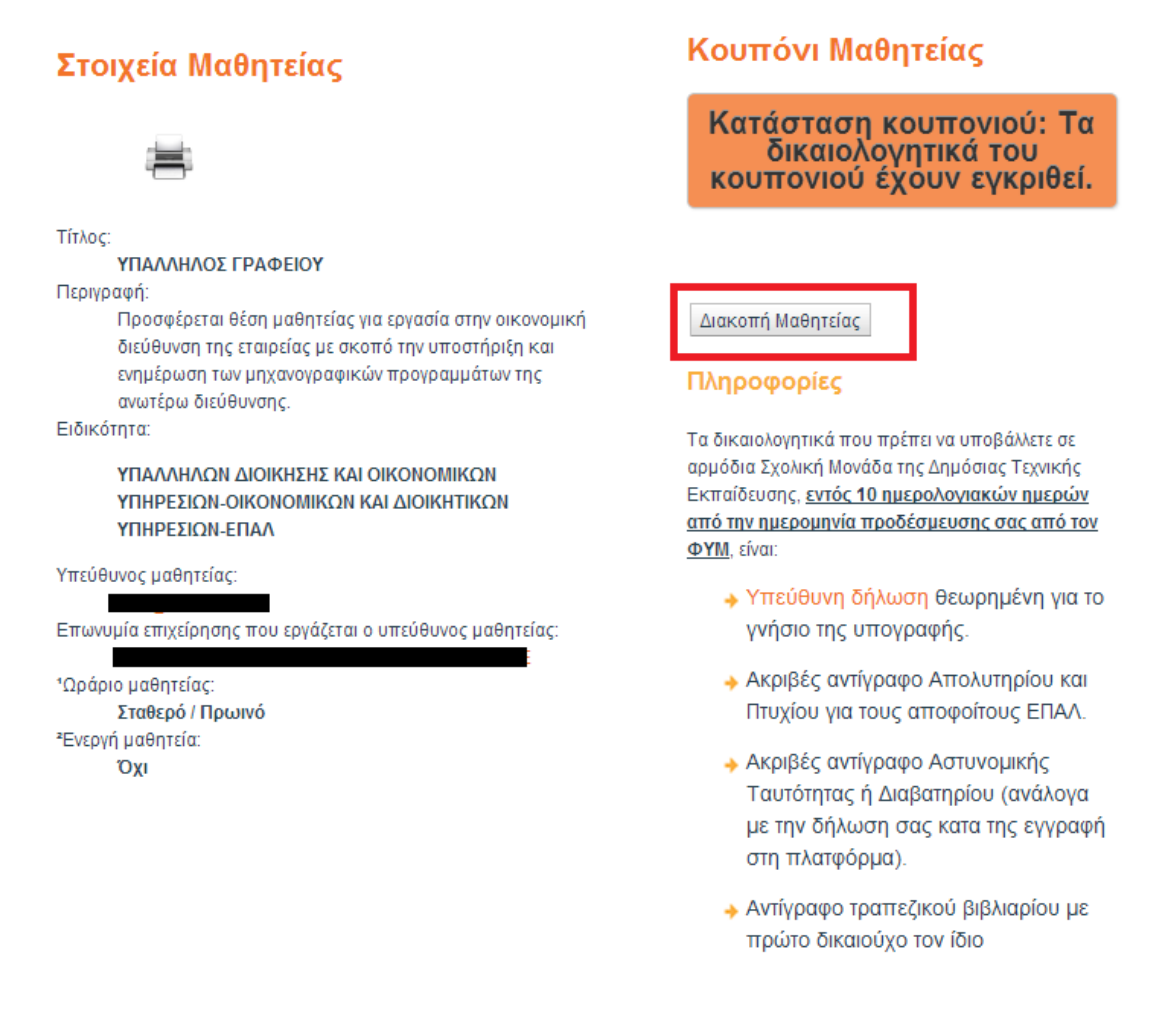

Μετά την επιλογή διακοπής σας δίνεται η δυνατότητα αποστολής αιτήματος με email στην διαχειριστική αρχή προκείμενου να διακοπεί η θέση μαθητείας.

Προβολή Μαθητείας > Διακοπή μαθητείας

# **MILA Διακοπή μαθητείας με τίτλο ΥΠΑΛΛΗΛΟΣ ΓΡΑΦΕΙΟΥ**

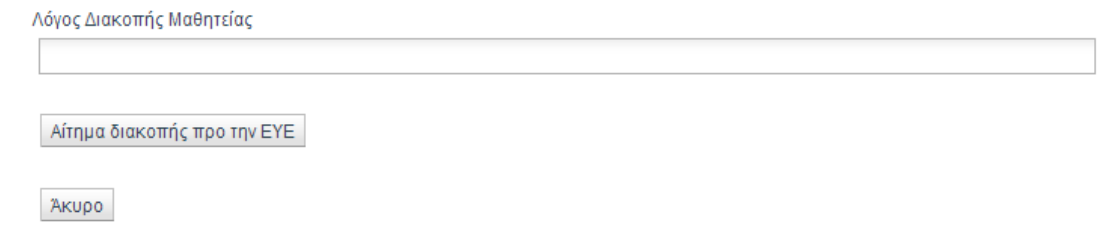

Σε αυτή την σελίδα που φαίνεται παραπάνω αποστέλλετε το αίτημα διακοπής της θέσης μαθητείας αφού πληκτρολογήσετε το

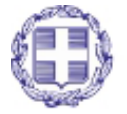

ΕΛΛΗΝΙΚΗ ΔΗΜΟΚΡΑΤΙΑ Υπουργείο Παιδείας, Δια Βίου Μάθησης και Θρησκευμάτων

Σελίδα **26** από **38**

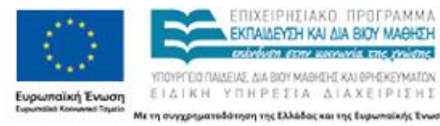

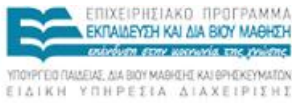

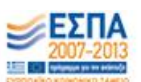

λόγο διακοπής της. Στην συνέχεια η διαχειριστική αρχή αναλαμβάνει να διακόψει την θέση μαθητείας.

<span id="page-26-0"></span>**Διακοπή θέσης μαθητείας μετά την έναρξη της και κατά την διάρκεια του 1ου Μήνα μαθητείας.** 

Στην περίπτωση αυτή (2), πηγαίνοντας πάλι από το «Μαθητείες» - > «Οι επιλογές μου» -> Επιλογή κύκλου -> Επιλογή για προβολή της θέσης μαθητείας -> Επιλογή διακοπής μαθητείας, εμφανίζεται η παρακάτω σελίδα.

Προβολή Μαθητείας > Διακοπή μαθητείας

# **MILA ΔΙακοπή μαθητείας με τίτλο ΥΠΑΛΛΗΛΟΣ ΓΡΑΦΕΙΟΥ**

ΕΠΙΛΟΓΗ ΕΝΕΡΓΕΙΑΣ ΕΝΕΡΓΟΠΟΙΗΣΗ ΑΠΟΥΣΙΟΛΟΓΙΟΥ  $\vert \cdot \vert$ 

ΠΡΟΚΕΙΜΕΝΟΥ ΝΑ ΣΥΜΠΛΗΡΩΣΕΤΕ ΗΜΕΡΕΣ ΠΑΡΟΥΣΙΑΣ ΚΑΤΑ ΤΟ ΜΗΝΑ ΔΙΑΚΟΠΗΣ ΠΡΕΠΕΙ ΟΠΩΣΔΗΠΟΤΕ ΝΑ ΣΥΜΠΛΗΡΩΣΕΤΕ Αρ. ΙΚΑ, ΔΟΥ και Κιν. ΑΝ ΔΕΝ ΕΧΕΤΕ ΑΠΟΚΤΗΣΕΙ Αρ. ΙΚΑ ΠΡΕΠΕΙ ΝΑ ΑΠΟΚΤΗΣΕΤΕ

- + ΕΑΝ ΘΕΛΕΤΕ ΝΑ ΣΥΜΠΛΗΡΩΘΕΙ ΑΠΟΥΣΙΟΛΟΓΙΟ ΕΠΙΛΕΞΕΤΕ ΕΝΕΡΓΟΠΟΙΗΣΗ ΑΠΟΥΣΙΟΛΟΓΙΟΥ.
- ΕΑΝ ΘΕΛΕΤΕ ΝΑ ΜΗΝ ΣΥΜΠΛΗΡΩΣΕΤΕ ΤΑ ΣΤΟΙΧΕΙΑ ΤΗΣ ΔΟΥ Ή ΤΟΥ ΙΚΑ Η ΜΑΘΗΤΕΙΑ ΘΑ ΔΙΑΚΟΠΕΙ ΧΩΡΙΣ ΚΑΝΕΝΑ ΜΗΝΑ ΜΑΘΗΤΕΙΑΣ

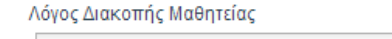

Εισάγετε το λόγο διακοπής της θέσης μαθητείας

Υποβολή Επιλογής

Акиро

Σε αυτή την περίπτωση η διακοπή της θέσης μαθητείας ξεκινάει εμφανίζοντας δυο επιλογές, εφόσον δεν έχετε κάποιο από τα παρακάτω κριτήρια αποθηκευμένα στο σύστημα:

- Αριθμό μητρώου ΙΚΑ
- Κινητό Τηλέφωνο
- ΔΟΥ που ανήκει

Εάν επιλέξετε την πρώτη δυνατότητα «ΕΝΕΡΓΟΠΟΙΗΣΗ ΠΑΡΟΥΣΙΟΛΟΓΙΟΥ» ενεργοποιείται το παρουσιολόγιο του 1<sup>ου</sup> μήνα μαθητείας. Πρέπει να συμπληρώσετε το παρουσιολόγιο του μήνα διακοπής της θέσης μαθητείας **αφού συμπληρώσετε τα** 

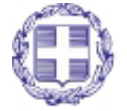

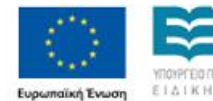

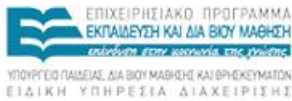

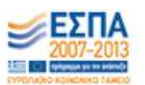

**στοιχεία ή το στοιχείο που λείπουν από το σύστημα, σύμφωνα με τα προαναφερθέντα.** 

Εάν επιλέξετε ενεργοποίηση του παρουσιολογίου και δεν έχετε υποβάλει τα παραπάνω στοιχεία στην πλατφόρμα θα εμφανιστεί το παρακάτω μήνυμα ελέγχου:

*Για να συνεχίσετε την διαδικασία διακοπής της μαθητείας θα πρέπει να έχετε συμπληρώσετε στο προφίλ σας το κινητό, αρ. Μητρώου ΙΚΑ, ΔΟΥ που ανήκετε.*

Μπορείτε να συμπληρώσετε τα παραπάνω στοιχεία επιλέγοντας να ενημερώσετε το προφίλ σας από την αντίστοιχη σελίδα.

Στην συνέχεια και εφόσον έχετε συμπληρώσει το παρουσιολόγιο θα ζητηθεί από τον υπεύθυνο ΦΥΜ να επικυρώσει την υποβολή σας αποφοίτου για το παρουσιολόγιο.

Η εικόνα υποβολής του παρουσιολογίου του μήνα διακοπής φαίνεται παρακάτω και παρουσιάζει τις ημέρες παρουσίας που θα συμπληρώσετε ως απόφοιτος και τυχόν άδειες που μπορεί να έχουν δηλωθεί από τον ΦΥΜ για αυτόν τον μήνα μαθητείας.

Μετά την οριστική υποβολή του παρουσιολογίου του μήνα θα αποθηκευτούν οι ημέρες παρουσίας και η ημερομηνία διακοπής της θέσης μαθητείας ως η τελευταία παρουσίας σας και θα ζητηθεί η επικύρωση τους από τον ΦΥΜ.

Μετά την επικύρωση του παρουσιολογίου, το τελικό βήμα για την διακοπή της θέσης μαθητείας περιλαμβάνει την εκτύπωση του Φύλλου Διακοπής μαθητείας το οποίο θα πρέπει να εκτυπωθεί, να συμπληρωθεί και αν αποσταλεί στην διεύθυνση της Σχολικής Μονάδας υποβολής των δικαιολογητικών σας. Η περιγραφή του τελικού βήματος θα παρουσιαστεί σε επόμενη παράγραφο.

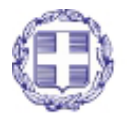

ΕΛΛΗΝΙΚΗ ΔΗΜΟΚΡΑΤΙΑ Υπουργείο Παιδείας, Δια Βίου Μάθησης και Θρησκευμάτων

Σελίδα **28** από **38**

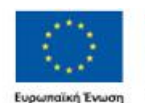

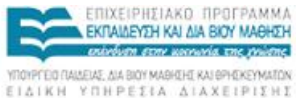

.<br>Με τη συγχρηματοδότηση της Ελλάδας και της Ευρωπαϊκής Ένως

# **MIL Διακοπή μαθητείας με τίτλο ΥΠΑΛΛΗΛΟΣ ΓΡΑΦΕΙΟΥ**

### Παρακαλώ συμπληρώστε το παρουσιολόγιο του μήνα διακοπής

Παρακάτω προβάλλεται το παρουσιολόγιο του τρέχοντα μήνα μαθητείας. Πριν προχωρήσετε στη συμπλήρωσή του, διαβάστε τις οδηγίες που σας παρέχονται παρακάτω\*.

#### <u>\*Οδηγίες Συμπλήρωσης Παρουσιολογίου</u>

1. Δηλώνετε την παρουσία σας για τις συγκεκριμένες ημέρες μαθητείας, επιλέγοντας το αντίστοιχο κουμπί που βρίσκεται στα αριστερά τους.

2. Μπορείτε να δηλώνετε παρουσίες μέχρι και την τρέχουσα ημερομηνία κάθε φορά. Οι μελλοντικές ημερομηνίες είναι απενεργοποιημένες.

3. Η ημέρα Κυριακή δεν εμφανίζεται, καθώς δεν ορίζεται μαθητεία για τη συγκεκριμένη. Το ίδιο ισχύει και για τις επίσημες πανελλαδικές αργίες.

4. Μπορείτε να δηλώσετε μέχρι 5 ημέρες ως παρουσίες ανά ημερολογιακή εβδομάδα (Δευτέρα - Σάββατο).

5. Οι ημέρες που ορίζονται ως άδειες από τον ΦΥΜ εμφανίζονται στο παρουσιολόγιο απενεργοποιημένες και με την ένδειξη "Άδεια ΦΥΜ" κάτω από το κουτάκι επιλογής.

ΠΡΟΣΟΧΗ: Όταν ο ΦΥΜ ορίζει ημέρες άδειας για την επιχείρηση, τότε το τέλος του μήνα μαθητείας μετατοπίζεται κατά όσες ημέρες έχει ορίσει ο ΦΥΜ ως άδεια.

6. Καλείστε να κάνετε οριστική υποβολή του παρουσιολογίου στο χρονικό διάστημα των 5 εργάσιμων ημερών από την τελευταία ημέρα του εκάστοτε μήνα μαθητείας. Μέχρι εκείνη την ημέρα το σύστημα σας επιτρέπει την Προσωρινή Αποθήκευση παρουσιολονίου.

- Ημέρες Μήνα Μαθητείας·

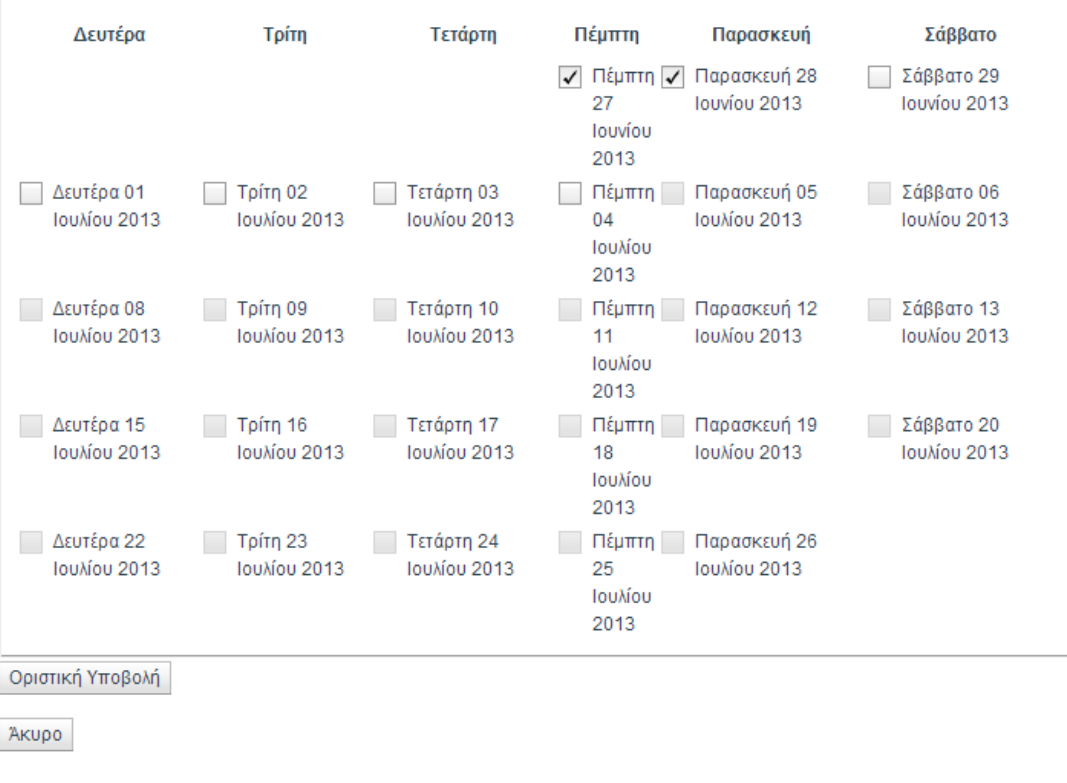

Εκτυπώση Παρουσιολογίου

Εάν επιλέξετε την δεύτερη δυνατότητα, δηλαδή «ΣΥΝΕΧΕΙΑ ΧΩΡΙΣ ΕΝΕΡΓΟΠΟΙΗΣΗ» η θέση μαθητείας θα διακοπεί χωρίς

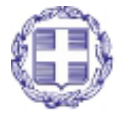

ΕΛΛΗΝΙΚΗ ΔΗΜΟΚΡΑΤΙΑ Υπουργείο Παιδείας, Δια Βίου Μάθησης και Θρησκευμάτων

Σελίδα 29 από 38

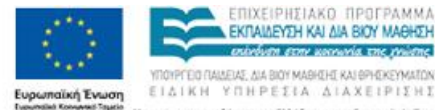

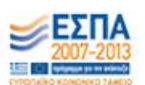

την συμπλήρωση του παρουσιολογίου με τα παρακάτω χαρακτηριστικά:

- Η διάρκεια της θέσης μαθητείας θα θεωρηθεί μηδενική
- Τυχόν παρουσίες του αποφοίτου δεν θα ληφθούν υπόψη από το σύστημα
- Η ημερομηνία διακοπής από το σύστημα θα θεωρηθεί η ημερομηνία έναρξης της θέσης μαθητείας.

Αφού επιλέξετε αυτή την επιλογή θα περάσετε στο τελικό βήμα της διαδικασίας διακοπής της θέσης μαθητείας το οποίο παρουσιάζεται σε επόμενη παράγραφο.

# <span id="page-29-0"></span>**Διακοπή θέσης μαθητείας μετά την έναρξη της και μετά την διάρκεια του 1ου Μήνα μαθητείας.**

Στην περίπτωση αυτή (3) μετά την επιλογή της διακοπής της θέσης μαθητείας εμφανίζεται η παρακάτω επιλογή.

# **MI Διακοπή μαθητείας με τίτλο ΥΠΑΛΛΗΛΟΣ ΓΡΑΦΕΙΟΥ**

Λόγος Διακοπής Μαθητείας ΕΝΕΡΓΟΠΟΙΗΣΗ ΠΑΡΟΥΣΙΟΛΟΓΙΟΥ

AKUPO

Η παραπάνω επιλογή ενεργοποιεί το παρουσιολόγιο του μήνα διακοπής της θέσης μαθητείας. Στην συνέχεια θα πρέπει να συμπληρώσετε το παρουσιολόγιο του μήνα διακοπής της θέσης μαθητείας. Αφού έχετε συμπληρώσει το παρουσιολόγιο του μήνα διακοπής μαθητείας θα ζητηθεί από τον ΦΥΜ, για να συνεχίσετε την διαδικασία διακοπής, να επικυρώσει το παρουσιολόγιο του μήνα διακοπής της θέσης μαθητείας.

Αν υπάρχουν προηγούμενα μη υποβεβλημένα παρουσιολόγια από την μεριά σας θα εμφανιστεί το παρακάτω μήνυμα:

*Υπάρχουν πιο παλία παρουσιολόγια μη επικυρωμένα από την πλευρά σας. Θα πρέπει να τα επικυρώσετε για να συνεχίσετε με την διακοπή της μαθητείας.*

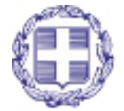

Σελίδα **30** από **38**

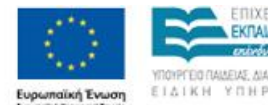

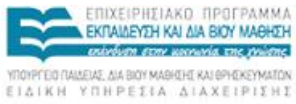

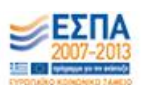

- *Μπορείτε να βρείτε το προηγούμενο παρουσιολόγιο στη Δήλωση Παρουσιολογίου του τρέχοντα μήνα*
- *Μπορείτε να βρείτε πιο παλιά παρουσιολόγια στη Δήλωση Παρουσιολογίου στα προηγούμενα παρουσιολόγια*

Προκειμένου να συμπληρώσετε προηγούμενα μη επικυρωμένα παρουσιολόγια θα πρέπει να επικοινωνήσετε με την διαχειριστική αρχή προκειμένου να ξεκλειδώσει την επικύρωση του παρουσιολογίου του μήνα μαθητείας που δεν έχετε επικυρώσει. Τα προηγούμενα παρουσιολόγια μπορείτε να τα βρείτε πηγαίνοντας από την επιλογή «Παρουσιολόγιο» -> Προβολή παρουσιολογίων των προηγούμενων μηνών.

Αν πάλι βρίσκεστε στην πρώτες 5 εργάσιμες ημέρες του μήνα μαθητείας και δεν έχετε συμπληρώσει τον προηγούμενο μήνα μαθητείας μπορείτε να βρείτε το παρουσιολόγιο από την επιλογή «Παρουσιολόγιο» -> Προβολή και υποβολή παρουσιολογίου του τρέχοντα μήνα.

Εάν όλα τα προηγούμενα παρουσιολόγια έχουν επικυρωθεί επιτυχώς τότε εμφανίζεται η φόρμα επικύρωσης του παρουσιολογίου του μήνα διακοπής της θέσης μαθητείας.

Η εικόνα υποβολής του παρουσιολογίου του μήνα διακοπής του παρουσιολογίου εμφανίζεται πιο κάτω.

Μετά την οριστική υποβολή του παρουσιολογίου του μήνα θα αποθηκευτούν οι ημέρες παρουσίας του απόφοιτου, οι μήνες μαθητείας και η ημερομηνία διακοπής της θέσης μαθητείας ως η τελευταία της παρουσίας σας.

Το τελικό βήμα για την διακοπή της θέσης μαθητείας περιλαμβάνει την εκτύπωση του Φύλλου Διακοπής μαθητείας το οποίο θα πρέπει να εκτυπωθεί, να συμπληρωθεί και αν αποσταλεί στην διεύθυνση της Σχολικής Μονάδας συμπλήρωσης των δικαιολογητικών του αποφοίτου. Η περιγραφή του τελικού βήματος θα παρουσιαστεί σε επόμενη παράγραφο.

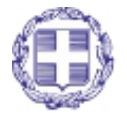

Σελίδα **31** από **38**

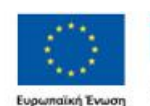

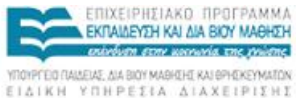

Με τη ανγχρηματοδότηση της Ελλάδας και της Ευρωπαϊκής Ένωσ

# **MIL Διακοπή μαθητείας με τίτλο ΥΠΑΛΛΗΛΟΣ ΓΡΑΦΕΙΟΥ**

### Παρακαλώ συμπληρώστε το παρουσιολόγιο του μήνα διακοπής

Παρακάτω προβάλλεται το παρουσιολόγιο του τρέχοντα μήνα μαθητείας. Πριν προχωρήσετε στη συμπλήρωσή του, διαβάστε τις οδηγίες που σας παρέχονται παρακάτω\*.

#### <u>\*Οδηγίες Συμπλήρωσης Παρουσιολογίου</u>

1. Δηλώνετε την παρουσία σας για τις συγκεκριμένες ημέρες μαθητείας, επιλέγοντας το αντίστοιχο κουμπί που βρίσκεται στα αριστερά τους.

2. Μπορείτε να δηλώνετε παρουσίες μέχρι και την τρέχουσα ημερομηνία κάθε φορά. Οι μελλοντικές ημερομηνίες είναι απενεργοποιημένες.

3. Η ημέρα Κυριακή δεν εμφανίζεται, καθώς δεν ορίζεται μαθητεία για τη συγκεκριμένη. Το ίδιο ισχύει και για τις επίσημες πανελλαδικές αργίες.

4. Μπορείτε να δηλώσετε μέχρι 5 ημέρες ως παρουσίες ανά ημερολογιακή εβδομάδα (Δευτέρα - Σάββατο).

5. Οι ημέρες που ορίζονται ως άδειες από τον ΦΥΜ εμφανίζονται στο παρουσιολόγιο απενεργοποιημένες και με την ένδειξη "Άδεια ΦΥΜ" κάτω από το κουτάκι επιλογής.

ΠΡΟΣΟΧΗ: Όταν ο ΦΥΜ ορίζει ημέρες άδειας για την επιχείρηση, τότε το τέλος του μήνα μαθητείας μετατοπίζεται κατά όσες ημέρες έχει ορίσει ο ΦΥΜ ως άδεια.

6. Καλείστε να κάνετε οριστική υποβολή του παρουσιολογίου στο χρονικό διάστημα των 5 εργάσιμων ημερών από την τελευταία ημέρα του εκάστοτε μήνα μαθητείας. Μέχρι εκείνη την ημέρα το σύστημα σας επιτρέπει την Προσωρινή Αποθήκευση παρουσιολογίου.

· Ημέρες Μήνα Μαθητείας ·

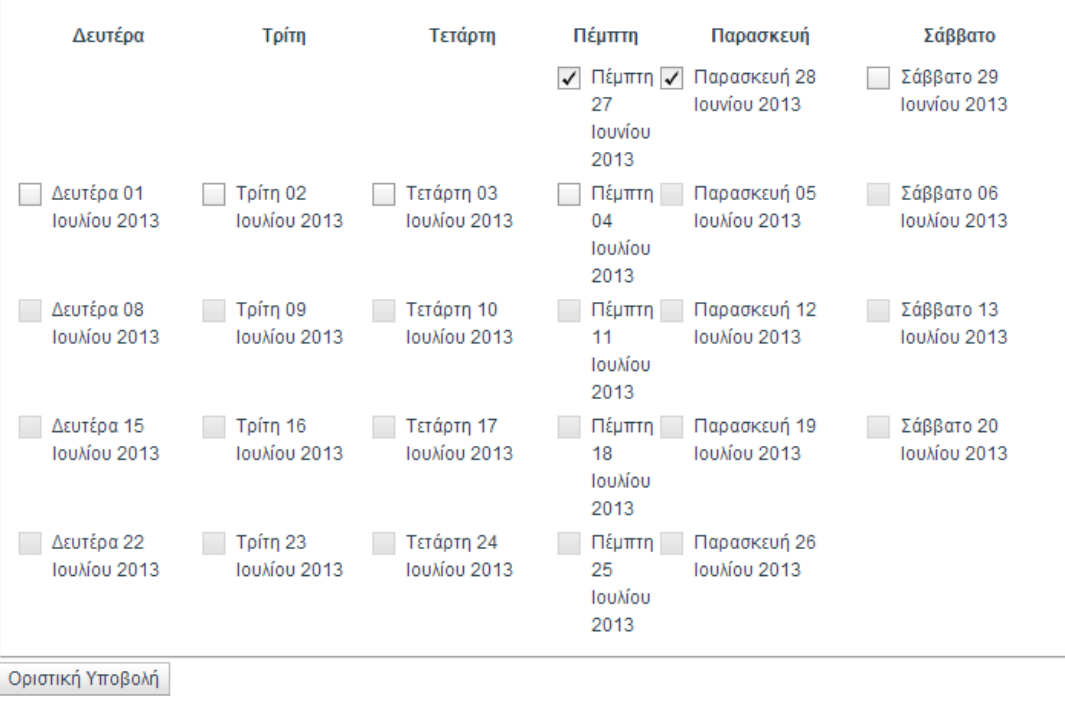

Акиро

Εκτυπώση Παρουσιολογίου

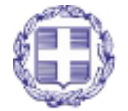

ΕΛΛΗΝΙΚΗ ΔΗΜΟΚΡΑΤΙΑ Υπουργείο Παιδείας, Δια Βίου Μάθησης και Θρησκευμάτων

Σελίδα 32 από 38

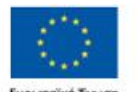

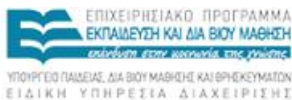

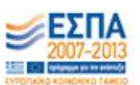

# <span id="page-32-0"></span>**Τελικό βήμα Διακοπής της Θέσης Μαθητείας**

Προκειμένου να ολοκληρωθεί η διακοπή της θέσης μαθητείας θα πρέπει να εκτυπώσετε το φύλλο διακοπής της θέσης μαθητείας. Πρόκειται για μια υπεύθυνη δήλωση διακοπής που παράγεται από την πλατφόρμα προκειμένου να αποσταλεί στην διεύθυνση της σχολικής μονάδας υποβολής των δικαιολογητικών σας.

Η εικόνα του τελικού βήματος εκτύπωσης του Φύλλου Διακοπής φαίνεται παρακάτω.

Προβολή Μαθητείας > Διακοπή μαθητείας

# **MI Διακοπή μαθητείας με τίτλο ΥΠΑΛΛΗΛΟΣ ΓΡΑΦΕΙΟΥ**

Παρακαλώ εκτυπώστε το φύλλο διακοπής της θέσης μαθητείας και να το αποστείλετε στη σχολική μονάδα υποβολής των δικαιολογητικών σας. Προκειμένου να ολοκληρωθεί η διαδικασία διακοπής της θέσης μαθητείας.

Το φύλλο διακοπής θα πρέπει να αποστελεί στην Σχολική Μονάδα: 3ο ΕΣΠΕΡΙΝΟ ΕΠΑΛ ΛΑΡΙΣΑΣ

Εκτύπωση της Υπεύθυνης Δήλωσης Διακοπής

Στο Φύλλο Διακοπής της θέσης μαθητείας συμπληρώνεται η ημερομηνία διακοπής, ο λόγος διακοπής, η διεύθυνση της σχολικής μονάδας και όποια προσωπικά στοιχεία από μεριάς σας χρειάζονται για την υπεύθυνη δήλωση. Η μορφή του Φύλλου Διακοπής της θέσης μαθητείας εμφανίζεται πιο κάτω.

Μετά την εκτύπωση του φύλλου διακοπής η θέση μαθητείας μεταβαίνει σε κατάσταση διακοπής και θεωρείται ανενεργή από την πλατφόρμα.

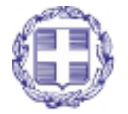

Σελίδα **33** από **38**

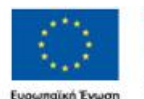

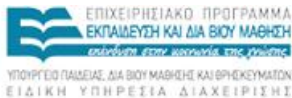

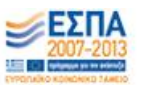

#### ΥΠΕΥΘΥΝΗ ΔΗΛΩΣΗ

#### (άρθρο 8 Ν.1599/1986)

Η ακρίβεια των στοιχείων που υποβάλλονται με αυτή τη δήλωση μπορεί να ελεγχθεί με βάση το αρχείο άλλων υπηρεσιών (άρθρο 8 παρ. 4<br>Ν. 1599/1986)

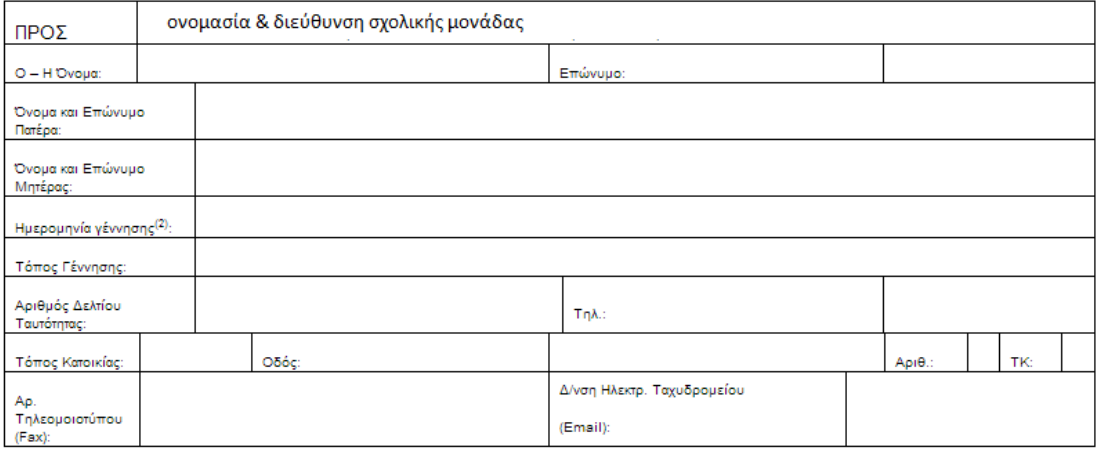

Με ατομική μου ευθύνη και γνωρίζοντας τις κυρώσεις<sup>(3)</sup>, που προβλέπονται από τις διατάξεις της παρ. 6 του άρθρου 22 του Ν. 1599/1986, δηλώνω ότι: 1. Διακόπτω με δική μου πρωτοβουλία τη Μαθητεία στην Επιχείρηση Ονομασία επιχείρησης (ΑΦΜ Επιχείρησης: )

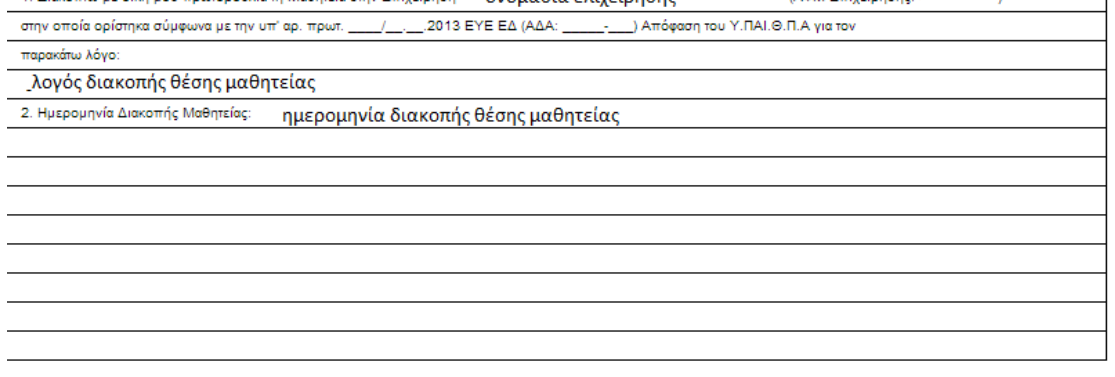

Ημερομηνία:...../...../20.....  $O-H\,\Delta\eta\lambda,\ldots,\ldots$ 

 $\vert$   $\ast$ 

(Υπογραφή)

 $\overline{\phantom{a}}$ 

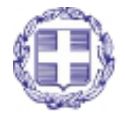

ΕΛΛΗΝΙΚΗ ΔΗΜΟΚΡΑΤΙΑ Υπουργείο Παιδείας, Δια Βίου Μάθησης και Θρησκευμάτων

Σελίδα 34 από 38

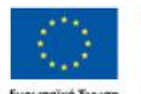

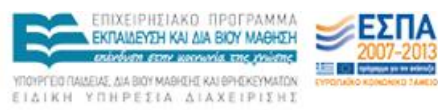

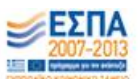

## <span id="page-34-0"></span>**ΔΙΑΚΟΠΗ ΜΑΘΗΤΕΙΑΣ ΑΠΟ ΤΟΝ ΦΥΜ**

Στην περίπτωση που ο υπεύθυνος ΦΥΜ της θέσης μαθητείας που έχετε επιλεγεί ζητήσει την διακοπής της μαθητείας ισχύουν και πάλι τρείς περιπτώσεις:

- 1. Η θέση μαθητείας δεν έχει ξεκινήσει
- 2. Η θέση μαθητείας έχει ξεκινήσει και βρίσκεται στο πρώτο μήνα μαθητείας
- 3. Η θέση μαθητείας έχει ξεκινήσει και βρίσκεται μετά τον πρώτο μήνα μαθητείας

Στην πρώτη περίπτωση (1) δεν χρειάζεται κάποια ενέργεια από εσάς στην πλατφόρμα. Η διαδικασία υποβάλλεται από την διαχειριστική αρχή και θεωρείται ότι δεν έχετε εκτελέσει την θέση μαθητείας.

Στην δεύτερη περίπτωση (2), εάν ο ΦΥΜ επιλέξει να **μην** ενεργοποιήσει το παρουσιολόγιο του μήνα διακοπής της θέσης μαθητείας και ολοκληρώσει την διακοπή της θέσης μαθητείας δεν απαιτείται καμία ενέργεια από την πλευρά σας στην πλατφόρμα. Και πάλι θεωρείται ότι δεν έχετε εκτελέσει την θέση μαθητείας.

Εάν ο ΦΥΜ επιλέξει να ενεργοποιήσει το παρουσιολόγιο του μήνα διακοπής τότε θα σας ζητηθεί να υποβάλλετε το παρουσιολόγιο του μήνα μαθητεία σας πηγαίνοντας στο «Μαθητείες» -> «Οι επιλογές μου» -> Επιλογή κύκλου -> Επιλογή για προβολή της θέσης μαθητείας -> Επιλογή διακοπής μαθητείας.

Εάν δεν έχετε συμπληρώσει κάποιο από τα παρακάτω κριτήρια αποθηκευμένα στο σύστημα:

- Αριθμό μητρώου ΙΚΑ
- Κινητό Τηλέφωνο
- ΔΟΥ που ανήκει

Τότε εμφανίζεται αντίστοιχο μήνυμα ελέγχου:

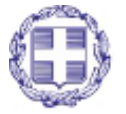

Σελίδα **35** από **38**

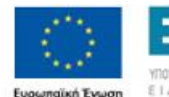

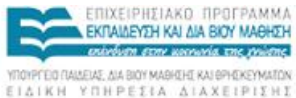

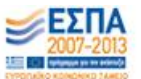

*Για να συνεχίσετε την διαδικασία διακοπής της μαθητείας θα πρέπει να έχετε συμπληρώσετε στο προφίλ σας το κινητό, αρ. Μητρώου ΙΚΑ, ΔΟΥ που ανήκετε.*

Μπορείτε να συμπληρώσετε τα παραπάνω στοιχεία επιλέγοντας να ενημερώσετε το προφίλ σας από την αντίστοιχη σελίδα.

Στην τρίτη περίπτωση (3) θα πρέπει να υποβάλλετε το παρουσιολόγιο του μήνα μαθητεία σας πηγαίνοντας στο «Μαθητείες» -> «Οι επιλογές μου» -> Επιλογή κύκλου -> Επιλογή για προβολή της θέσης μαθητείας -> Επιλογή διακοπής μαθητείας.

Αν υπάρχουν προηγούμενα μη υποβεβλημένα παρουσιολόγια από την μεριά σας θα εμφανιστεί το παρακάτω μήνυμα:

*Υπάρχουν πιο παλία παρουσιολόγια μη επικυρωμένα από την πλευρά σας. Θα πρέπει να τα επικυρώσετε για να συνεχίσετε με την διακοπή της μαθητείας.*

- *Μπορείτε να βρείτε το προηγούμενο παρουσιολόγιο στη Δήλωση Παρουσιολογίου του τρέχοντα μήνα*
- *Μπορείτε να βρείτε πιο παλιά παρουσιολόγια στη Δήλωση Παρουσιολογίου στα προηγούμενα παρουσιολόγια*

Προκειμένου να συμπληρώσετε προηγούμενα μη επικυρωμένα παρουσιολόγια θα πρέπει να επικοινωνήσετε με την διαχειριστική αρχή προκειμένου να ξεκλειδώσει την επικύρωση του παρουσιολογίου του μήνα μαθητείας που δεν έχετε επικυρώσει. Τα προηγούμενα παρουσιολόγια μπορείτε να τα βρείτε πηγαίνοντας από την επιλογή «Παρουσιολόγιο» -> Προβολή παρουσιολογίων των προηγούμενων μηνών.

Αν πάλι βρίσκεστε στην πρώτες 5 εργάσιμες ημέρες του μήνα μαθητείας και δεν έχετε συμπληρώσει τον προηγούμενο μήνα μαθητείας μπορείτε να βρείτε το παρουσιολόγιο από την επιλογή «Παρουσιολόγιο» -> Προβολή και υποβολή παρουσιολογίου του τρέχοντα μήνα.

Η υποβολή του παρουσιολογίου του μήνα διακοπής γίνεται από την αντίστοιχη φόρμα υποβολής που φαίνεται παρακάτω.

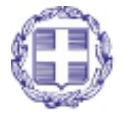

Σελίδα **36** από **38**

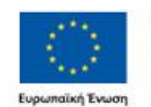

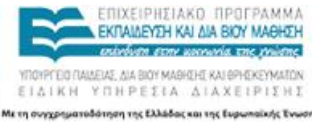

# **MIL Διακοπή μαθητείας με τίτλο ΥΠΑΛΛΗΛΟΣ ΓΡΑΦΕΙΟΥ**

### Παρακαλώ συμπληρώστε το παρουσιολόγιο του μήνα διακοπής

Παρακάτω προβάλλεται το παρουσιολόγιο του τρέχοντα μήνα μαθητείας. Πριν προχωρήσετε στη συμπλήρωσή του, διαβάστε τις οδηγίες που σας παρέχονται παρακάτω\*.

#### <u>\*Οδηγίες Συμπλήρωσης Παρουσιολογίου</u>

1. Δηλώνετε την παρουσία σας για τις συγκεκριμένες ημέρες μαθητείας, επιλέγοντας το αντίστοιχο κουμπί που βρίσκεται στα αριστερά τους.

2. Μπορείτε να δηλώνετε παρουσίες μέχρι και την τρέχουσα ημερομηνία κάθε φορά. Οι μελλοντικές ημερομηνίες είναι απενεργοποιημένες.

3. Η ημέρα Κυριακή δεν εμφανίζεται, καθώς δεν ορίζεται μαθητεία για τη συγκεκριμένη. Το ίδιο ισχύει και για τις επίσημες πανελλαδικές αργίες.

4. Μπορείτε να δηλώσετε μέχρι 5 ημέρες ως παρουσίες ανά ημερολογιακή εβδομάδα (Δευτέρα - Σάββατο).

5. Οι ημέρες που ορίζονται ως άδειες από τον ΦΥΜ εμφανίζονται στο παρουσιολόγιο απενεργοποιημένες και με την ένδειξη "Άδεια ΦΥΜ" κάτω από το κουτάκι επιλογής.

ΠΡΟΣΟΧΗ: Όταν ο ΦΥΜ ορίζει ημέρες άδειας για την επιχείρηση, τότε το τέλος του μήνα μαθητείας μετατοπίζεται κατά όσες ημέρες έχει ορίσει ο ΦΥΜ ως άδεια.

6. Καλείστε να κάνετε οριστική υποβολή του παρουσιολογίου στο χρονικό διάστημα των 5 εργάσιμων ημερών από την τελευταία ημέρα του εκάστοτε μήνα μαθητείας. Μέχρι εκείνη την ημέρα το σύστημα σας επιτρέπει την Προσωρινή Αποθήκευση παρουσιολογίου.

· Ημέρες Μήνα Μαθητείας ·

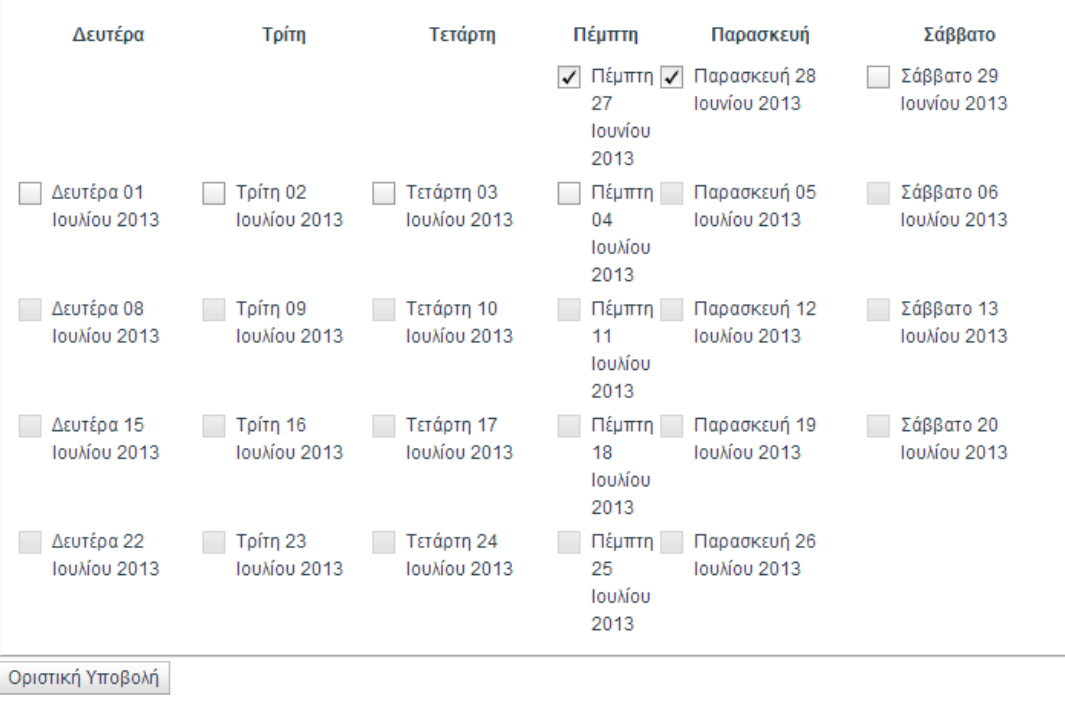

Акиро

Εκτυπώση Παρουσιολογίου

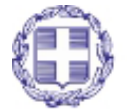

ΕΛΛΗΝΙΚΗ ΔΗΜΟΚΡΑΤΙΑ Υπουργείο Παιδείας, Δια Βίου Μάθησης και Θρησκευμάτων

Σελίδα 37 από 38

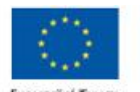

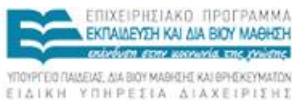

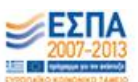

### <span id="page-37-0"></span>**ΕΠΙΚΟΙΝΩΝΙΑ**

Για οποιαδήποτε διευκρίνιση χρειαστεί ο χρήστης μπορεί να επικοινωνήσει συμπληρώνοντας την παρακάτω φόρμα επικοινωνίας ή καλώντας τη γραμμή υποστήριξης χρηστών.

#### Στοιχεία Επικοινωνίας

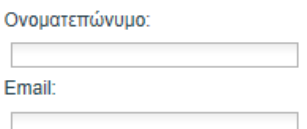

Την διεύθυνση του ηλεκτρονικού ταχυδρομείου σας στη βασική μορφή username@hostname.

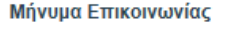

Θέμα:

Μήνυμα:

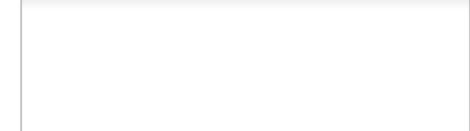

Αποστολή

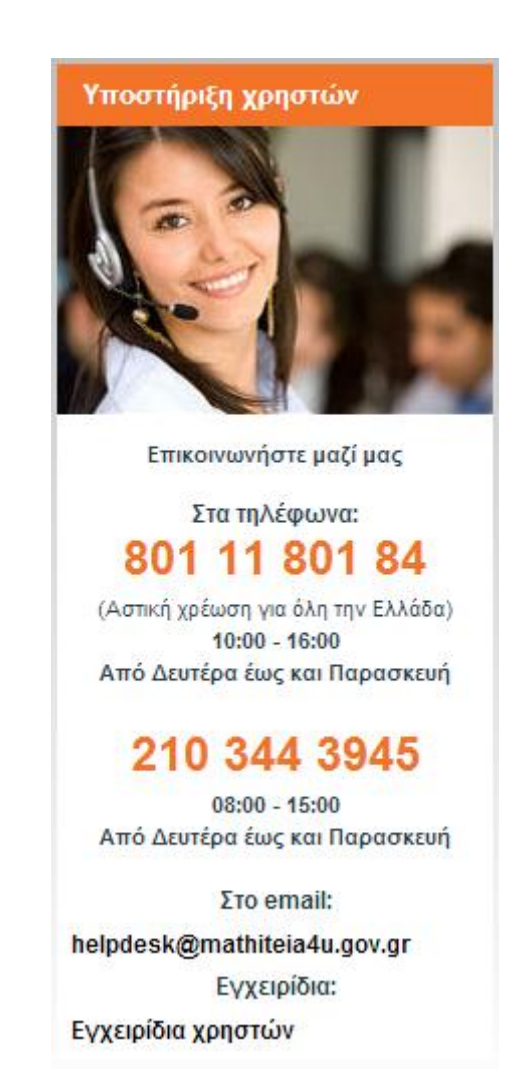

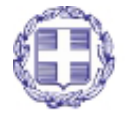

ΕΛΛΗΝΙΚΗ ΔΗΜΟΚΡΑΤΙΑ Υπουργείο Παιδείας, Δια Βίου Μάθησης και Θρησκευμάτων

Σελίδα **38** από **38**

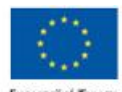

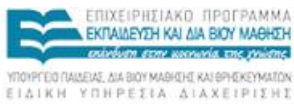

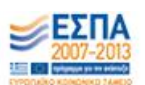